# Spread Router シリーズ ウェブユーザインターフェース操作マニュアル

Ver.2.0.2

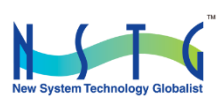

改訂履歴

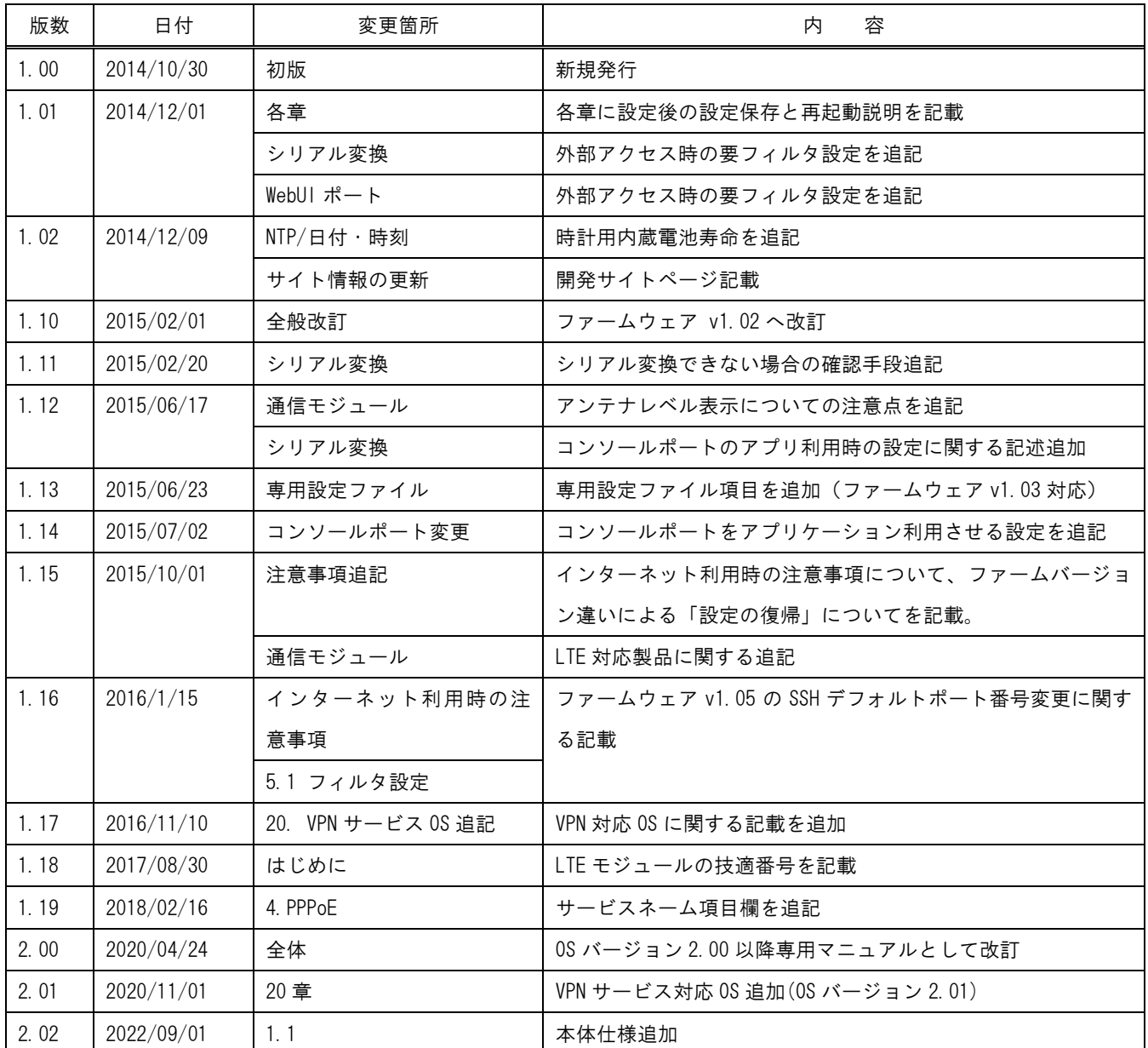

# 目次

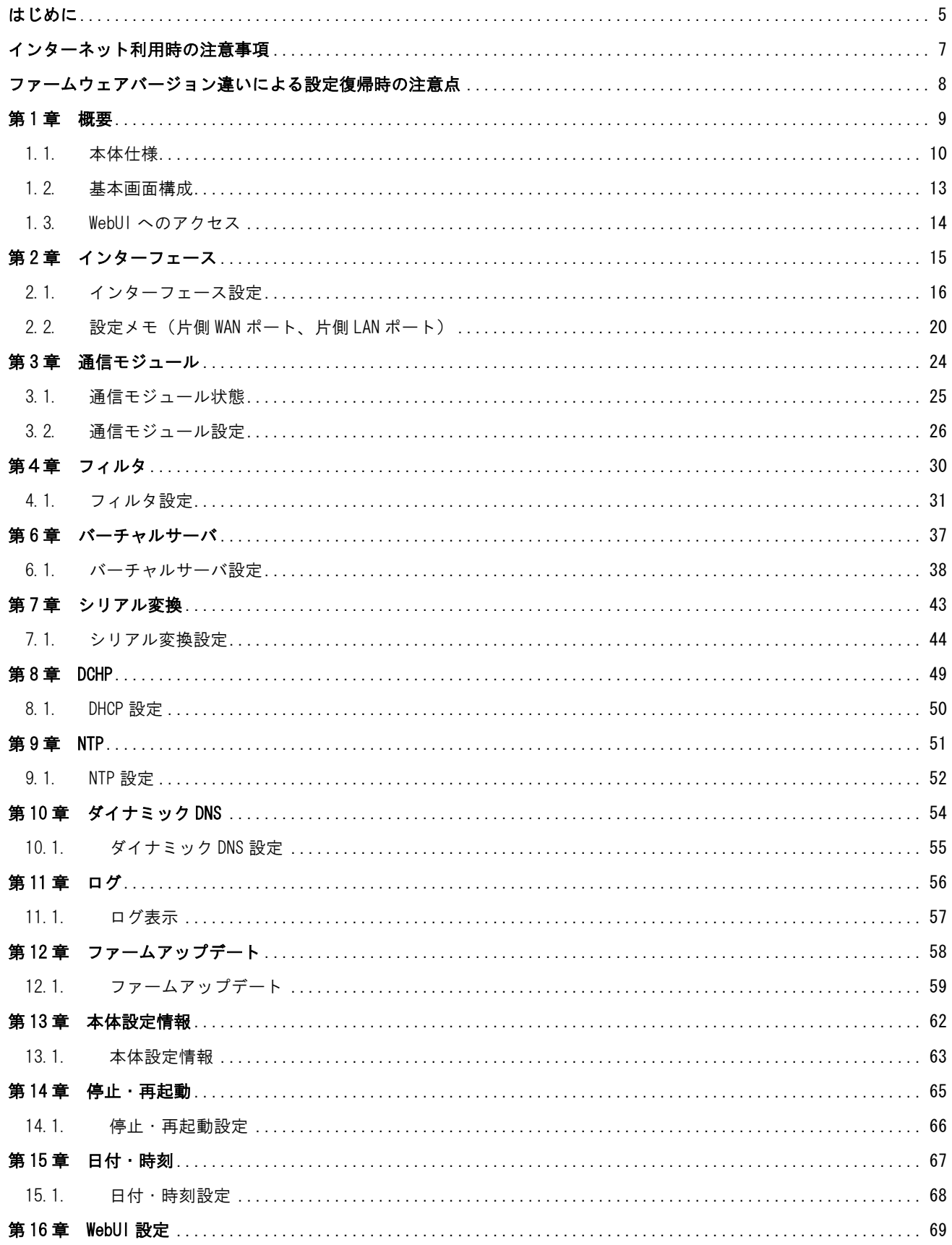

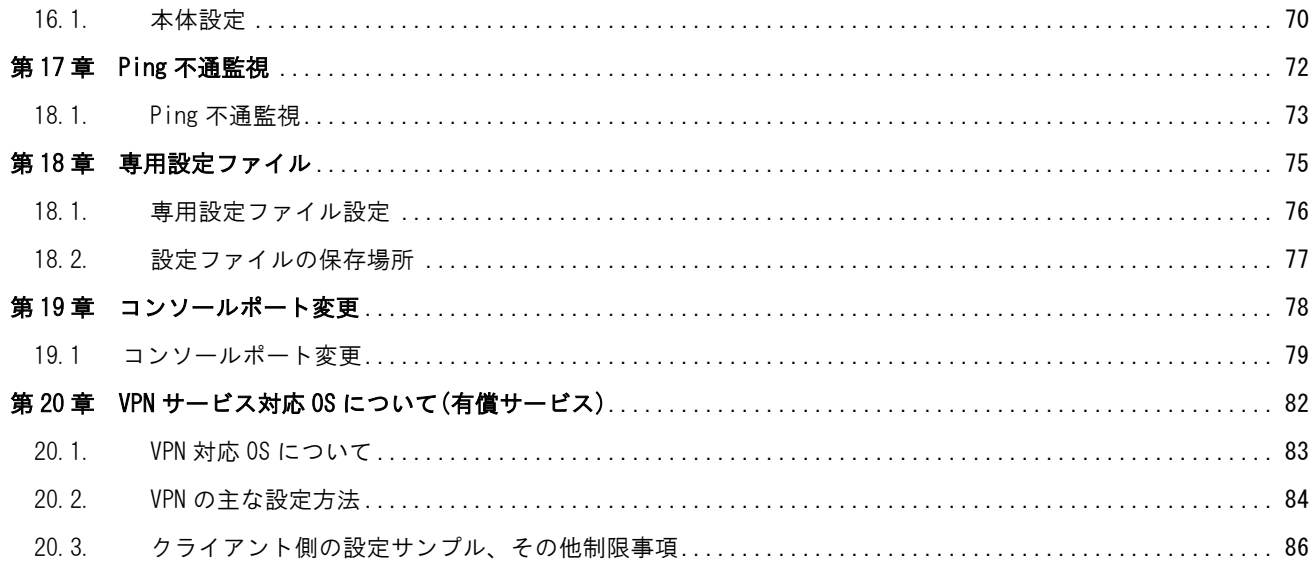

<span id="page-4-0"></span>はじめに

### はじめに

このたびは本製品をご購入いただきまして、誠にありがとうございます。

本書には、本製品を安全に使用していただくための重要な情報が記載されています。ご使用の前に本書をよくお読みにな り、正しくお使いいただけますようお願い致します。

特に、本製品に添付されている「安全にお使いいただくために」をよく読み、理解されたうえで本製品をご使用ください。 また、本書は本製品の使用中、いつでも参照できるように大切に保管してください。

#### ◆ 摘要

本書は SpreadRouter ファームウェアの下記バージョンについて記載しています。 SpreadRouter-R\_LTE firmware ver2.00 [18.04] (Fri Feb 28 20:22:05 JST 2020) SpreadRouter-R\_LTE の LTE シングルモジュールタイプに適用します。

#### ご注意

- 1. 本書の内容の一部または全部を無断で転用、転載しないようお願いいたします。
- 2. 本書の内容および製品仕様、外観は、改良のため予告なく変更することがあります。
- 3. 本書の作成にあたっては万全を期しておりますが、本書の内容の誤りや省略に対して、また本書の適用の結果 生じた間接損害を含め、いかなる損害についても責任を負いかねますのでご了承ください。
- 4. 製品の保証に関する規定については製品添付の製品保証書をご覧下さい。
- 5. 本製品にて提供されるファームウェアおよび本製品用として弊社より提供される更新用ファームウェアを、本 製品に組み込んで使用する以外の方法で使用することは一切許可しておりません。
- 6. 本製品を使用しお客様が運用された結果、本製品のハードウェア、ソフトウェアまたは本製品上で動作する全 てのプログラムのいずれかまたは全てが原因によって生じた間接損害を含め、いかなる損害についても当社は 責任を負わない事をご了承した上でご使用ください。

#### ◆ セキュリティの確保について

パスワードを設定しない、もしくはデフォルトパスワードを使用する場合、ネットワーク上の誰からでも本装置の設 定を行うことができます。

セキュリティの面からは非常に危険なため、ユニークなパスワードを設定することを強く推奨します。

#### ◆ 最新情報の入手について

弊社ホームページにて、製品の最新ファームウェア・マニュアル・製品情報を掲載しています。

下記の SpreadRouter 専用ホームページから、該当する製品名をクリックしてください。

#### SpreadRouter 専用サイト

<http://m2m-nstg.jimdo.com/>

また開発者向け情報も掲載しておりますので、是非ご覧ください。

#### 開発者向け情報提供サイト SpreadRouter' Wiki

<http://180.62.148.246/index.php>

- ◆ 商標について
	- 「SpreadRouter」はエヌエスティ・グローバリスト株式会社の登録商標です。
	- その他文中の商品名、会社名は、各社の商標または登録商標です。

### ◆SpreadRouter シリーズは、以下の技術基準適合番号の通信モジュールを採用しています。

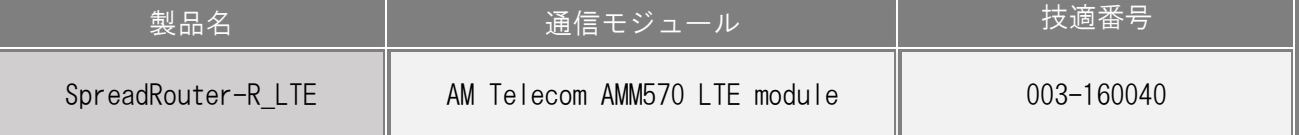

※尚、上記技適につきましては「通信モジュール」単体として取得しており、弊社製品「SpreadRouter」としての取得は しておりません。

#### <span id="page-6-0"></span>インターネット利用時の注意事項

### インターネット利用時の注意事項

本製品を使用し、LTE 回線や固定回線等からインターネットを利用する際、外部からの不正なアクセスが行われる可能性 がございます。特に出荷時の設定では、ppp0(LTE)や eth0/eth1 等の external となるインターフェースが該当します。

不正な攻撃対象として主に上げられるのは。

- (1) SSH(22 番ポート)がデフォルトで「アクセス許可」としています。その為、不正なパスワードアタックの対象と なる危険性もございますが、SpreadRouter では SSH のデフォルトポート番号を 10022 に変更しています。外部か らのアクセスを拒否する場合には、フィルタ設定で 10022 版の許可を削除してください。 ※SSH ポート番号を変更する場合は、コンソールログイン後、/etc/ssh/sshd\_config の Port 10022 を変更しま す。
- (2) Ping(ICMP)の応答を返さない。デフォルトでは Ping(ICMP)に対する応答は全て返す設定になっていますが、応 答を返すことで踏み台サーバとして利用される可能性も考えられます。 ※ICMP 応答を返さない設定は、コンソールログイン後、/etc/sysctl.conf を修正し、下記の行を追記すると ICMP 応答を返さなくなります。 net.  $ipv4.$  icmp\_echo\_ignore\_all = 1
- (3) Web 設定画面のポート番号変更。デフォルトでは 80 番ポートが web 設定画面のポートになり、インターネット上 からはアクセス出来ない設定になっています。インターネットからも web 設定画面へアクセスしたい場合は、web 設定画面のポート番号変更と、設定画面パスワードの変更を行う事をお勧めいたします。 ※設定の変更は「SpreadRouterWebUI 操作マニュアル」第 16 章を参照ください。

※コンソールにて設定を変更後は、reboot コマンドにて再起動してください。

### <span id="page-7-0"></span>ファームウェアバージョン違いによる設定復帰時の注意点

## ファームウェアバージョン違いによる設定復帰時の注意点

<注意1>

ź

Ì

ファームウェアバージョンが異なったものに対して、本体設定情報の「設定の復帰」を行った場合、全て反映されない可 能性があります。

事前に必ず同じファームウェアバージョンで設定を行った状態で、「設定の保存」を行ってください。

<注意2>

設定の復帰に失敗しました

※設定の復帰を行った際、画面上は失敗しましたと表示されることがありますが、読込ファイルが正しい場合は 再起動後に設定が反映されています。

※Ver2.xx から、Ver1.xx への書き換えは行わないでください。 ※Ver1.xx から、Ver2.xx への書き換えは行わないでください。

<span id="page-8-0"></span>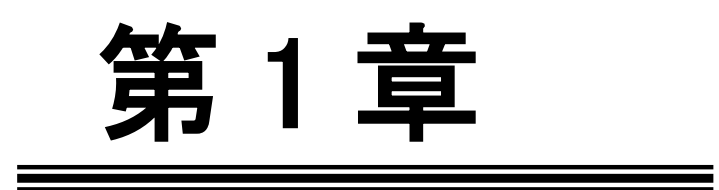

概要

<span id="page-9-0"></span>1.1. 本体仕様

第1章 概要

# 1.1. 本体仕様

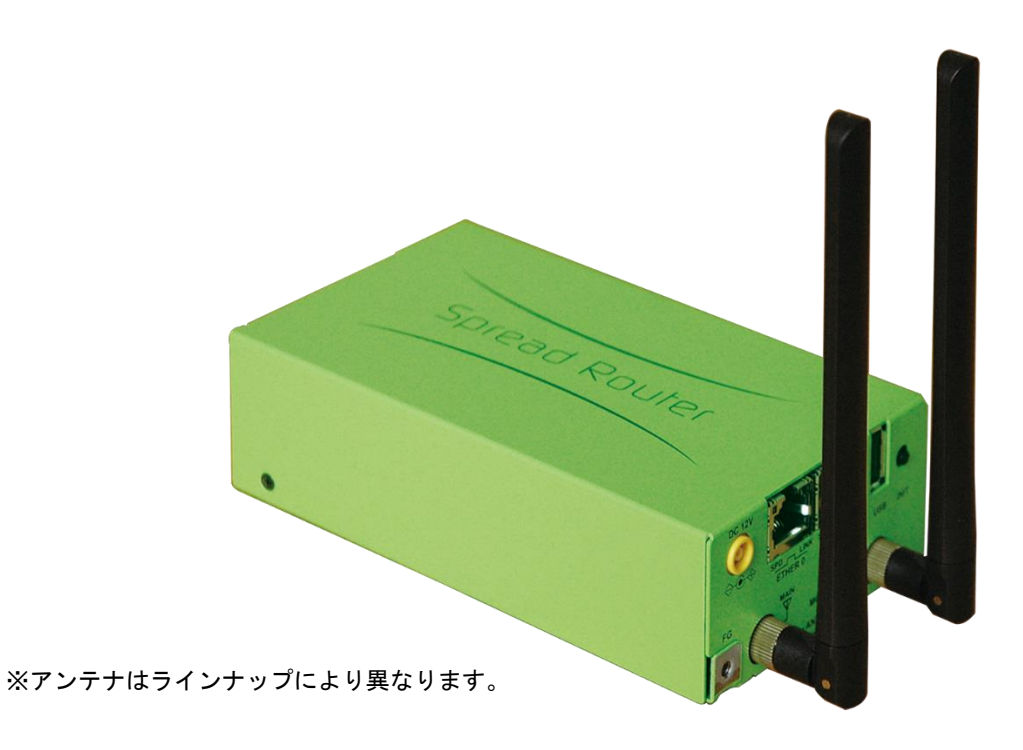

SpreadRouter-R\_LTE 本体

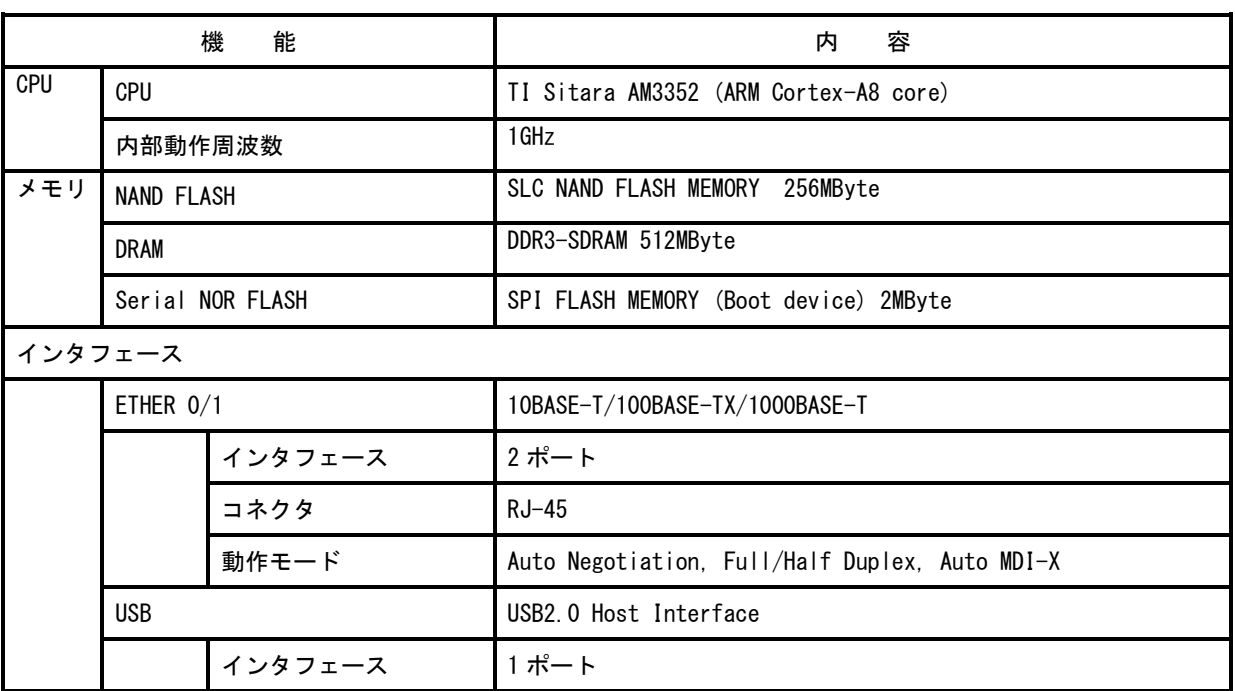

#### 一般仕様

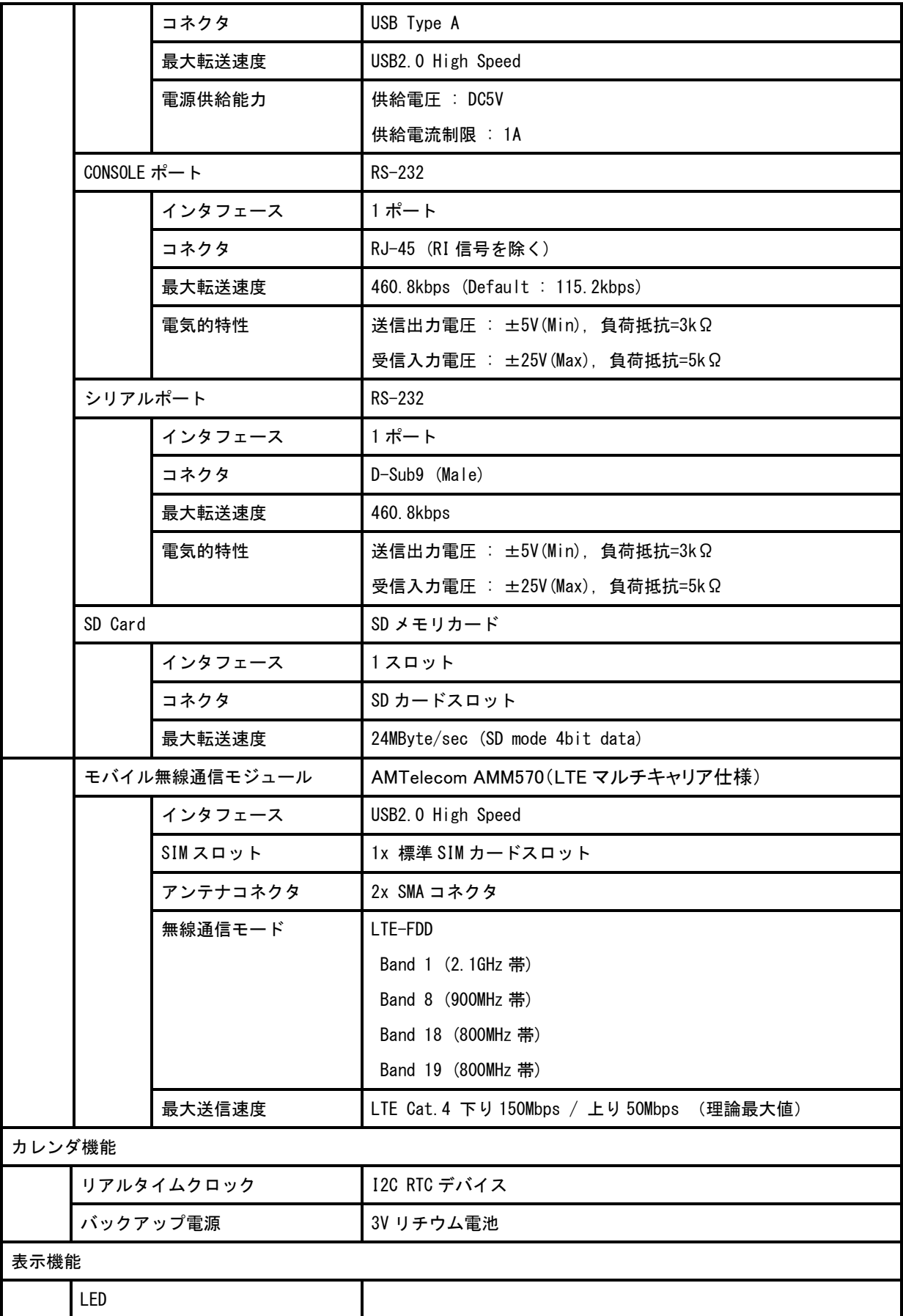

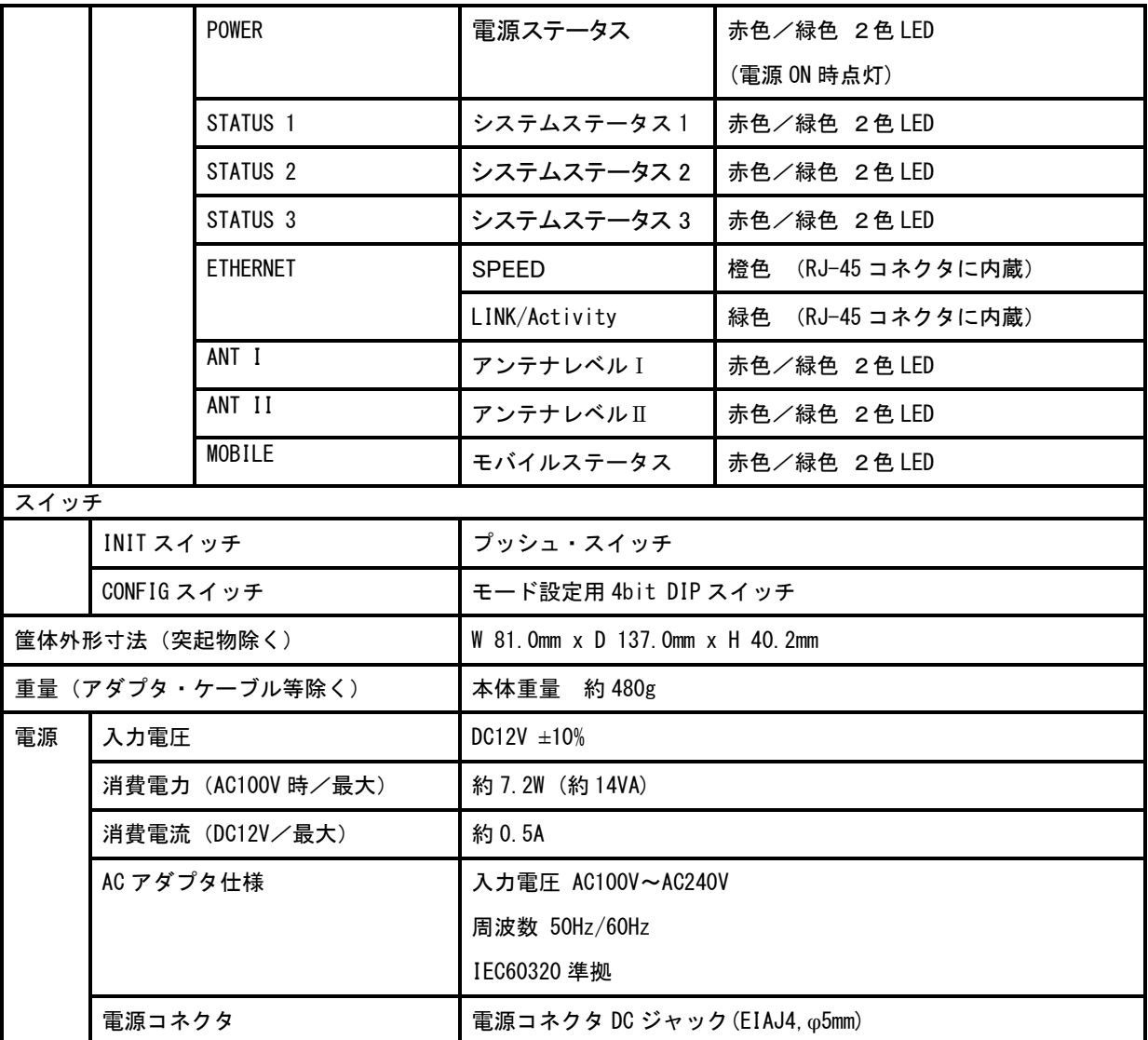

 $\ddot{\phantom{0}}$ 

#### <span id="page-12-0"></span>1.2. 基本画面構成

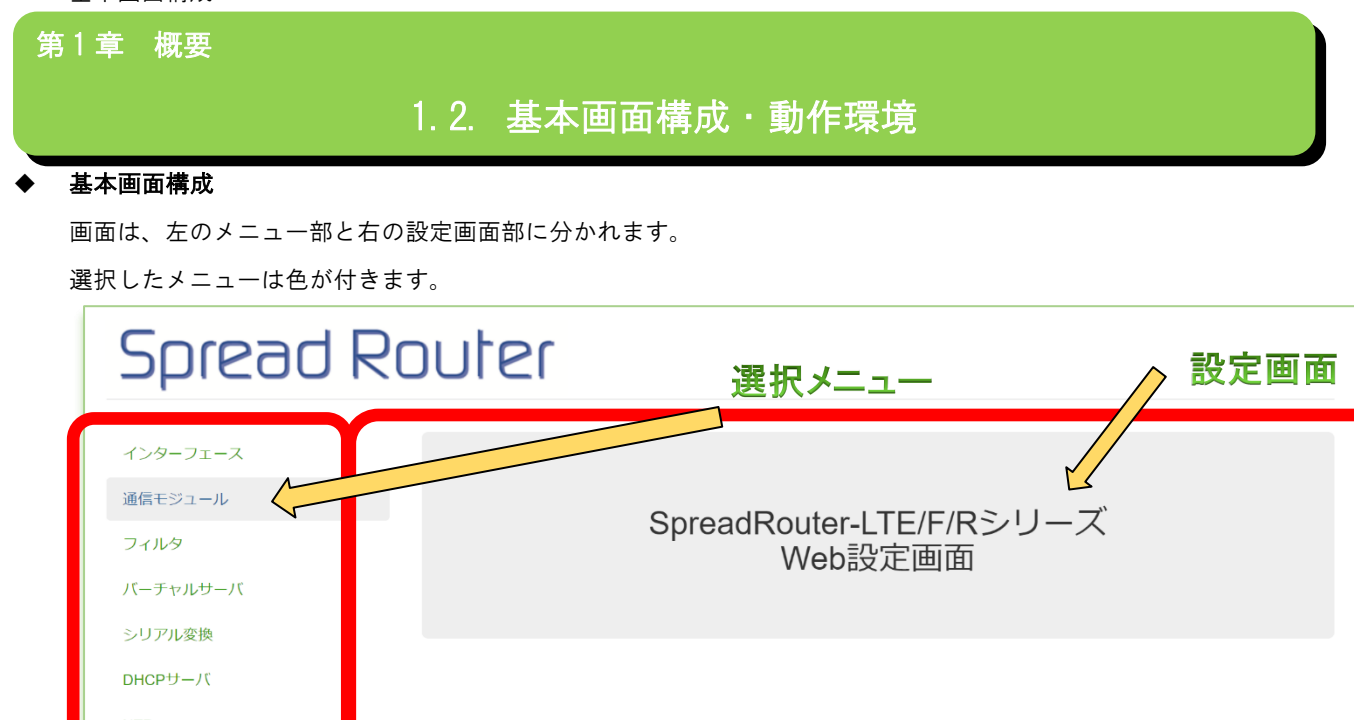

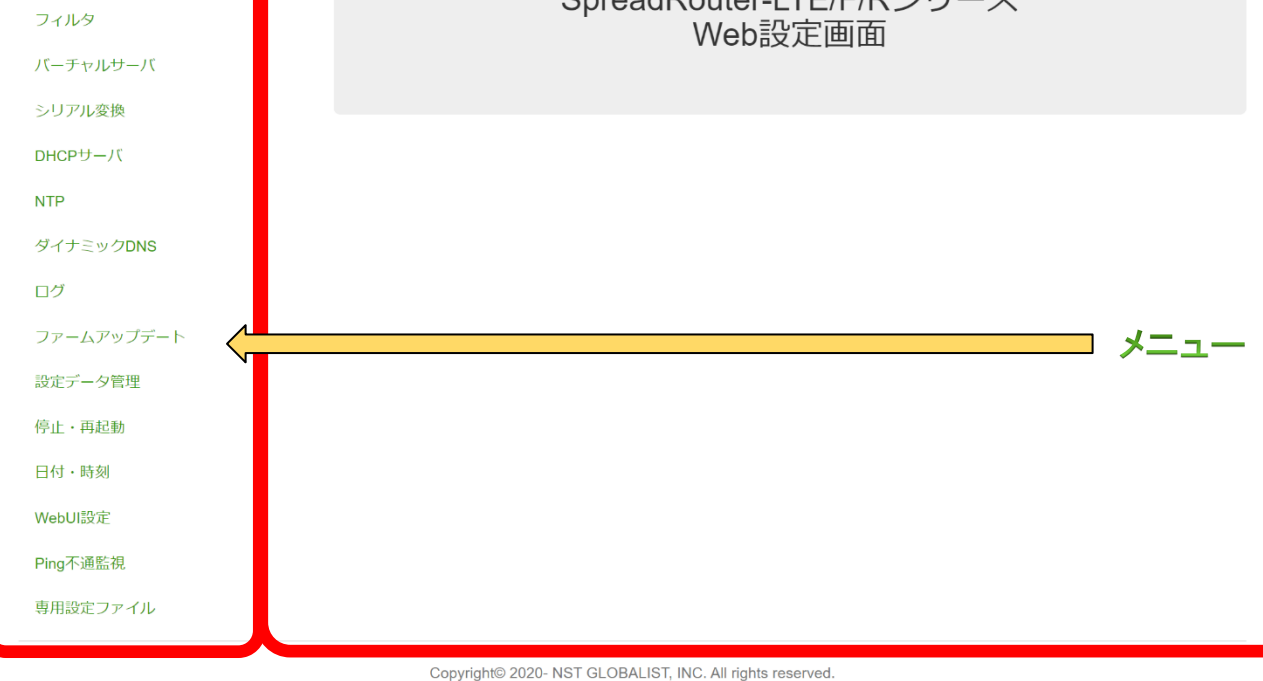

### 動作環境

本WebUIは、JavaScriptを使用しています。ご利用のウェブブラウザにおいて、JavaScript機能を有効にして下さい。 動作確認に使用した OS とウェブブラウザは以下の通りです。

Windows 7 / 10: Internet Explorer 11 / Microsoft Edge

Windows 7 / 10: Chrome 38 以降

<span id="page-13-0"></span>1.3. WebUI へのアクセス

第1章 概要

### 1.3. WebUI へのアクセス

#### ◆ WebUI へのアクセス

パソコンと SpreadRouter の Ether0 または Ether1 ポートに LAN ケーブルを接続し、パソコンのブラウザを起動しま す。SpreadRouter には DHCP サーバが起動しているため、パソコン側のネットワーク設定は「IP アドレスを自動的に 取得する」を選択しておくと簡単に設定することが可能です。

ブラウザのアドレスバーに <http://192.168.1.1/> を入力しアクセスしてください。

なお、SpreadRouter シリーズのイーサネットポート初期状態の IP アドレスは以下の通りです。

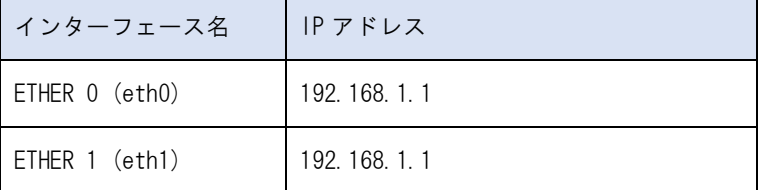

アクセスするとログイン画面が表示されます。(表示される画面は、お使いのブラウザによって異なります)

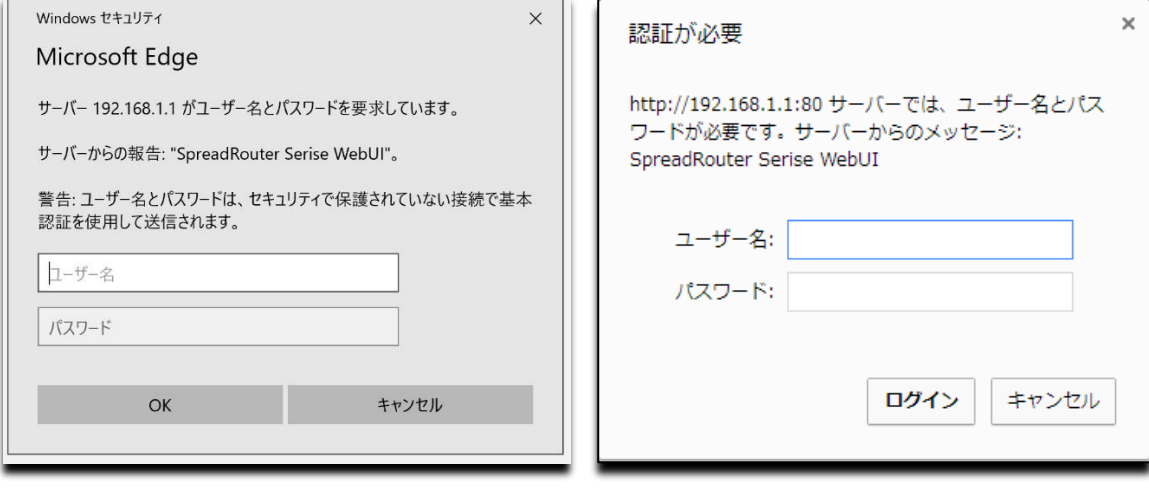

Microsoft Edge の場合 Google Chrome の場合

初期アカウントは以下の通りです。

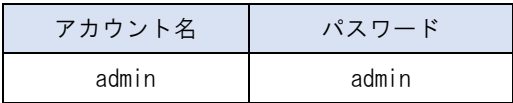

<span id="page-14-0"></span>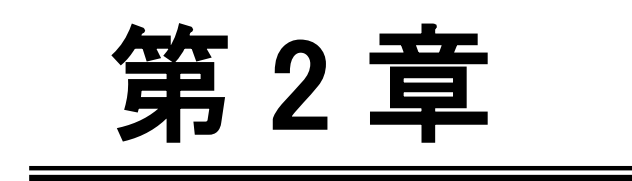

インターフェース

<span id="page-15-0"></span>2.1. インターフェース設定

第2章 インターフェース

### 2.1 インターフェース設定

◆ インターフェース設定は、SpreadRouter のイーサネットポートの設定を行います。イーサネットポートは、 ETHER0/ETHER1 の 2 ポートあります。設定は大きく分けて2つあり、SpreadRouter のイーサネットポートの IP アド レスを 2 ポート共、同じ IP アドレスに割当てるブリッジインターフェース設定。もう一つはイーサネットポート個 別に IP アドレスを割り当てる個別インターフェース設定があります。 ※出荷状態はブリッジインターフェース設定です。

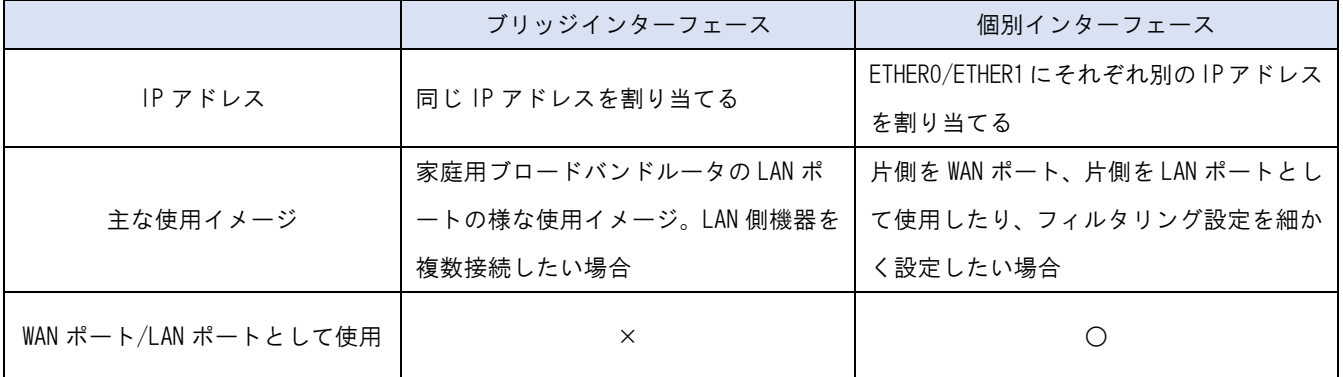

第2章 インターフェース

### 2.1 インターフェース設定

### ◆ ブリッジインターフェース設定

➢ ブリッジインターフェース(br0) ブリッジ機能を利用する際に生成されるブリッジインターフェースの IP アドレスを設定します。 IP アドレス取得方法を「DHCP から取得」にした場合は IP アドレス、ネットマスクは空欄にしますが、ブリッ ジインターフェースを通常使用する際は、手動設定を設定してください。

出荷状態は「手動設定」で IP アドレスは 192.168.1.1 が設定されています。

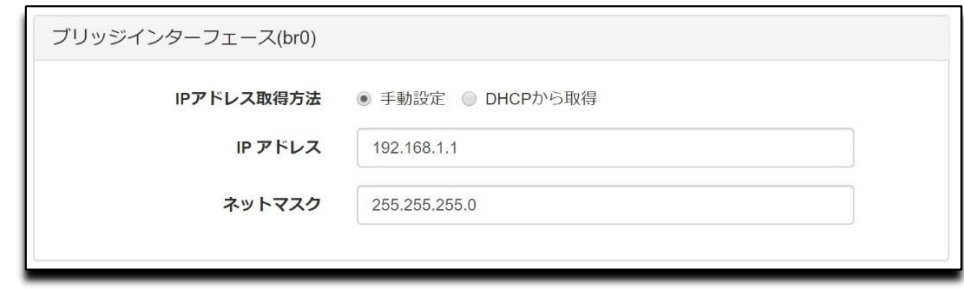

※「ブリッジインターフェース(br0))は「共通インターフェース設定」でブリッジ「使用する」を選択した場 合に表示されます。

# 2.1 インターフェース設定

◆ 個別インターフェース設定

第2章 インターフェース

➢ イーサネットインターフェース(ETHER0/eth0) / イーサネットインターフェース(ETHER1/eth1)の IP アドレス を設定します。

IP アドレス取得方法を「DHCP から取得」にした場合は IP アドレス、ネットマスクは空欄にします。

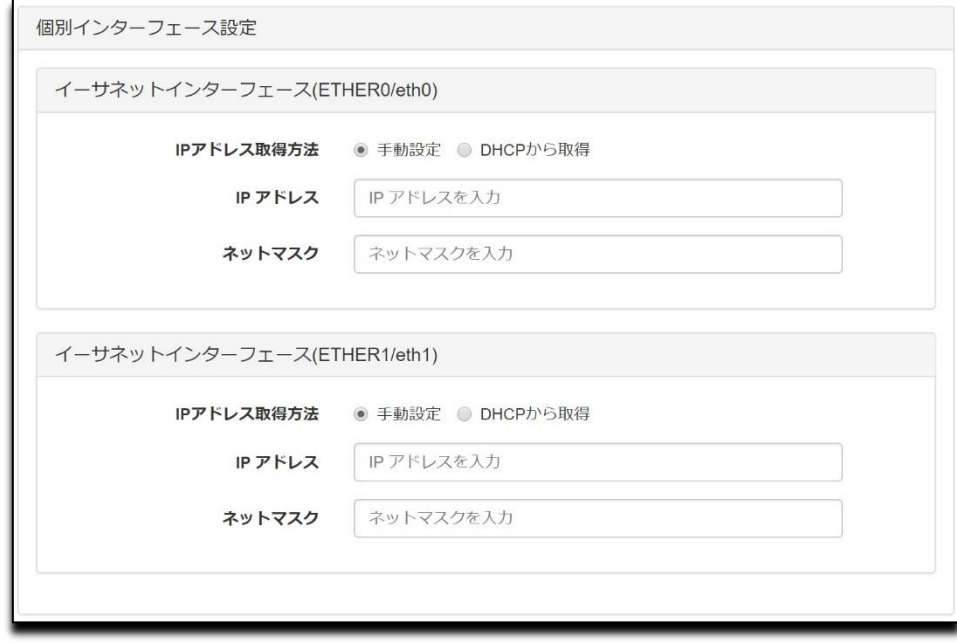

※出荷状態ではブリッジインターフェース設定が有効になっています。LTE を使用せず、イーサネットポートを片側 WAN ポート、片側 LAN ポートとして使用したい場合は、P.14 を参照ください。

### 第2章 インターフェース

### 2.1 インターフェース設定

#### 共通インターフェース設定

デフォルトゲートウェイ、DNS サーバを設定します。ブリッジ「使用する」を選択すると、イーサネットインターフ ェース(ETHER0/eth0) / イーサネットインターフェース(ETHER1/eth1)をブリッジし、ブリッジインターフェース (br0)を作成します。これにより2つのイーサネットポートを 2 ポートのスイッチングハブのように利用することが できます。

出荷状態はブリッジインターフェースを使用するになっています。

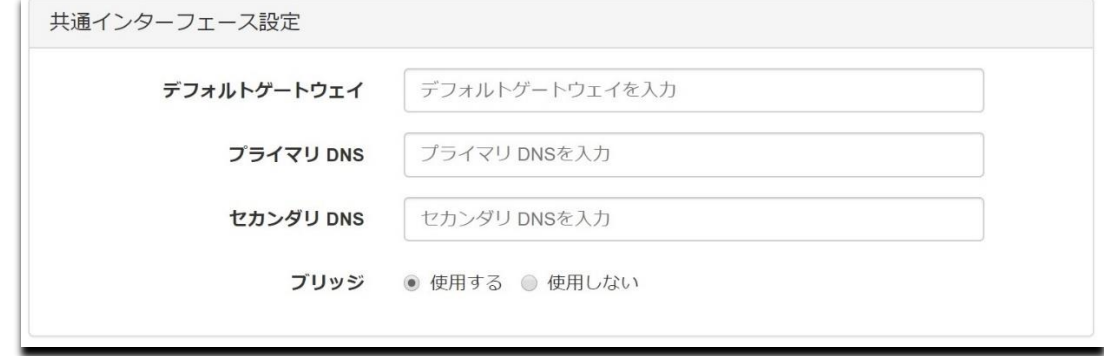

LTE を使用する際は、デフォルトゲートウェイ、プライマリ DNS、セカンダリ DNS 設定は空欄で使用する事が可能です。(回 線契約内容によっては設定が必要な場合がございます)

#### <注意1>

IP アドレスを変更した場合、即時に反映されますので、WebUI でアクセスしているインターフェースの IP アドレスを変更 した場合は「設定に失敗しました」と表示されます。

WebUI での設定を続けるには、パソコンのネットワーク設定等を確認し、変更後の IP アドレスに対して再度 WebUI 設定画 面への接続を行ってください。

#### <注意2>

「設定」ボタンを押下しても本体への保存は行われません。そのまま電源を抜くと設定した値は消えてしまいます。 設定した値を本体に保存する場合、WebUI の「停止・再起動」にて「本体再起動」または「本体シャットダウン」を行っ てください。

<span id="page-19-0"></span>2.2. 設定メモ(片側 WAN ポート、片側 LAN ポート)

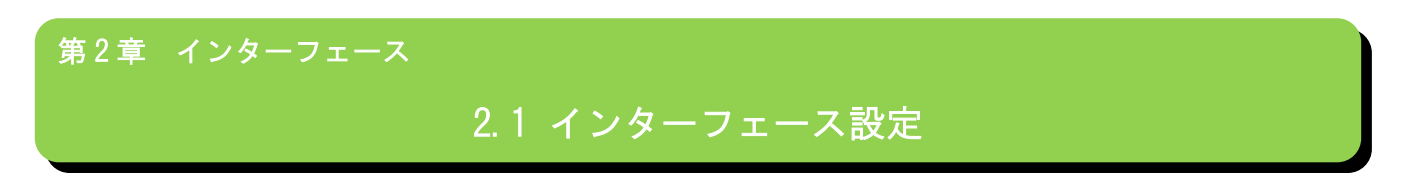

★設定メモ:

LTE 回線を使用せず、イーサネットポートを片側 WAN ポート、片側 LAN ポートとして使用したい 場合

<設定例>

ETHER0 を WAN ポート(SpreadRouterIP を DHCP から取得)

ETHER1 を LAN ポート(SpreadRouterIP 手動設定で 192.168.1.1、LAN 側ネットワークに対し DHCP サーバ有効)

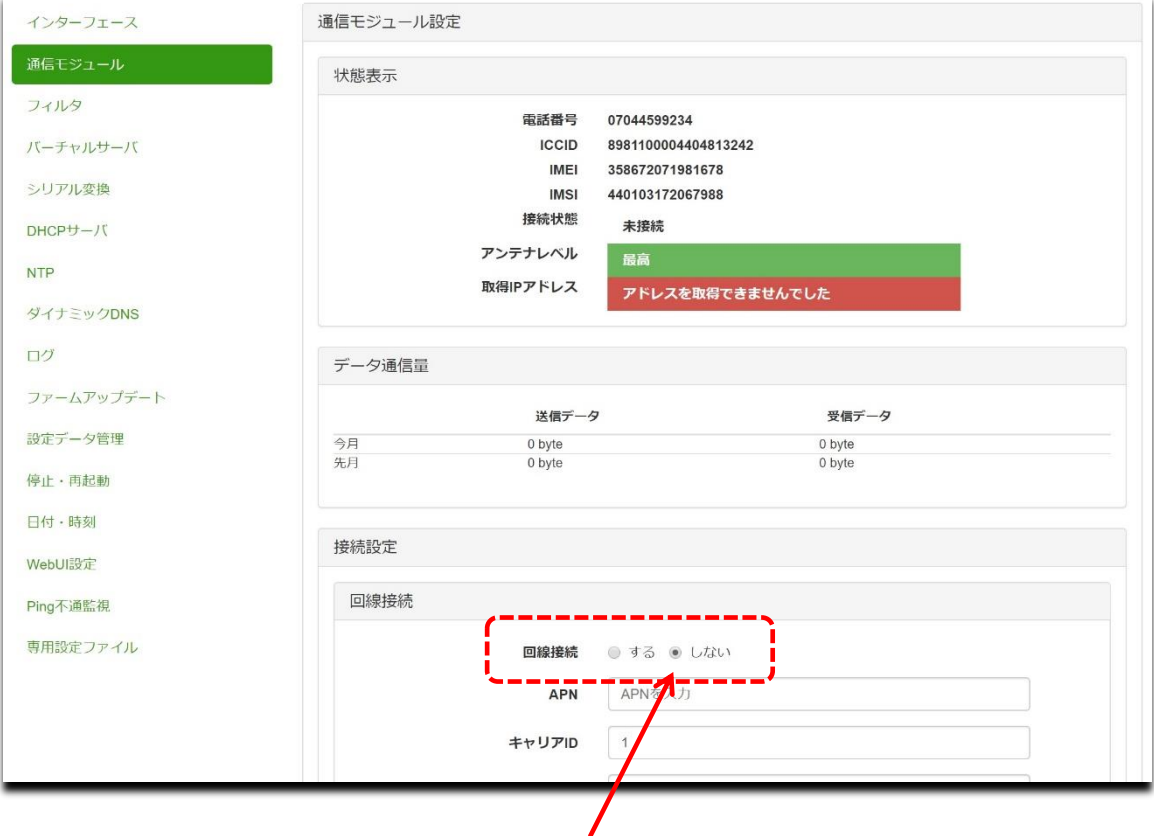

■通信モジュール設定 回線接続「しない」に設定。

### 第2章 インターフェース

2.1 インターフェース設定

★設定メモ:

LTE 回線を使用せず、イーサネットポートを片側 WAN ポート、片側 LAN ポートとして使用したい 場合

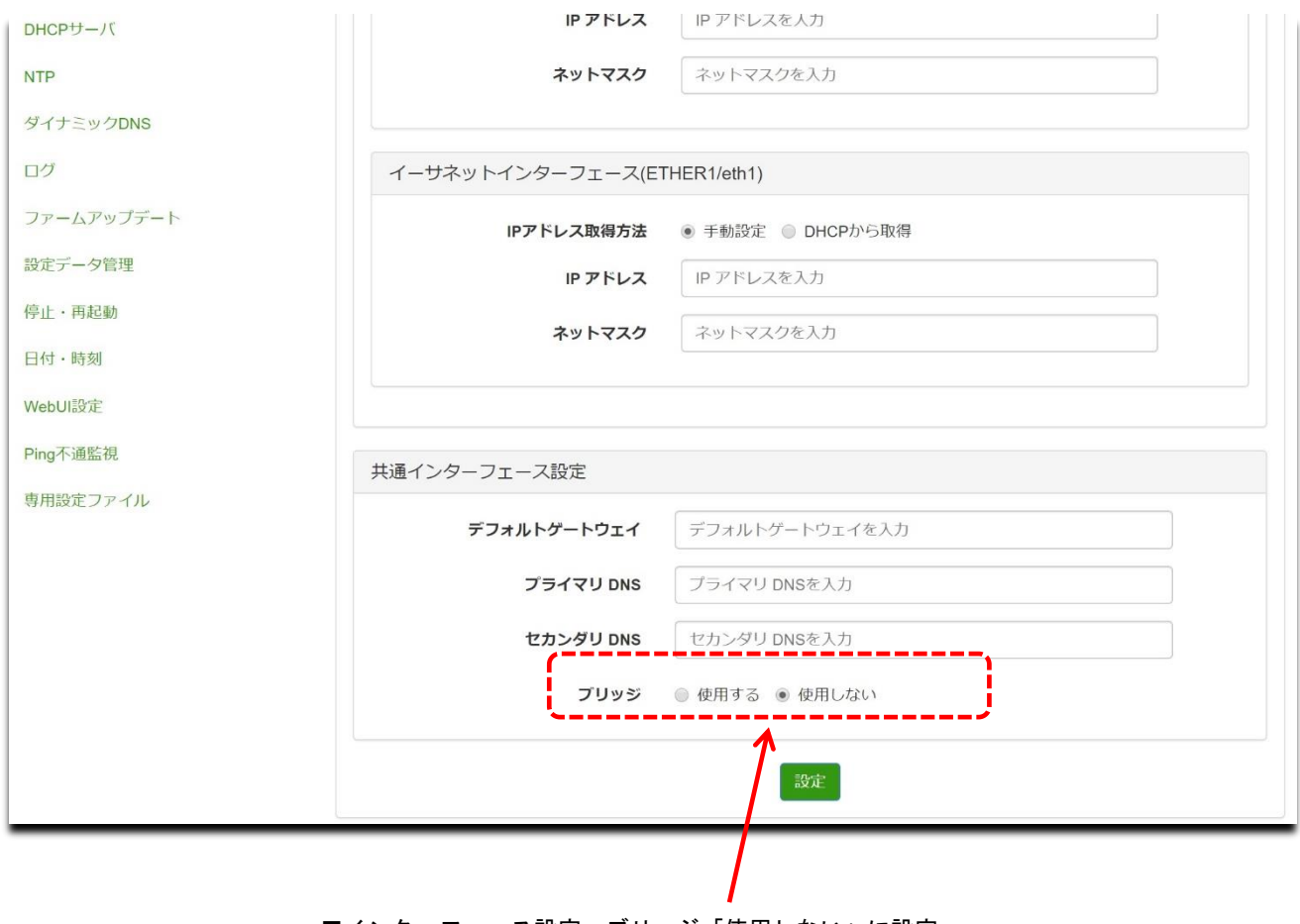

■インターフェース設定 ブリッジ「使用しない」に設定。

### 第2章 インターフェース

### 2.1 インターフェース設定

★設定メモ:

LTE 回線を使用せず、イーサネットポートを片側 WAN ポート、片側 LAN ポートとして使用したい 場合

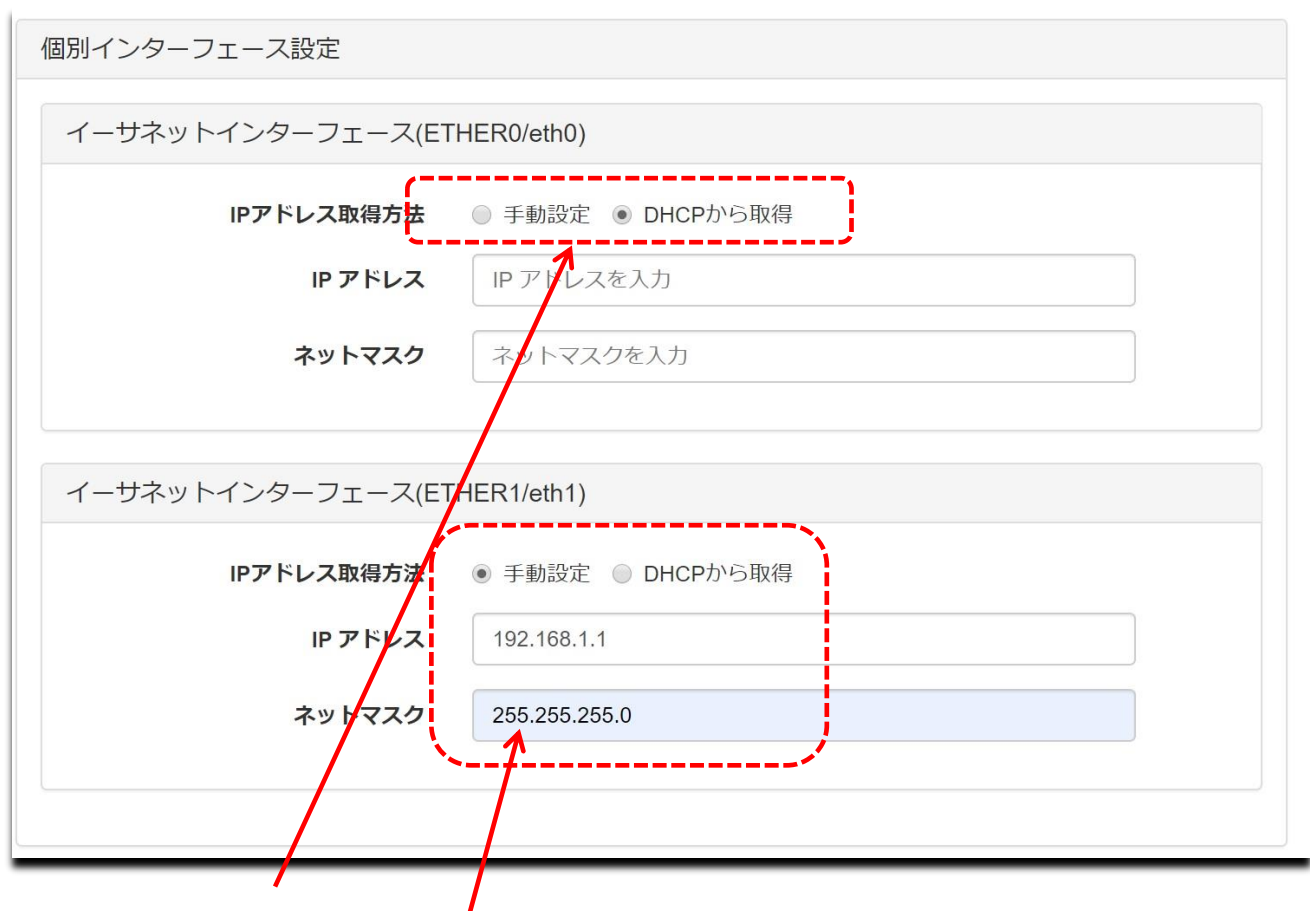

■WAN 側 (ETHERO) は DHCP サーバから割当を受ける為、「DHCP」から取得

■LAN 側 (ETHER1) は手動で 192.168.1.1 を割当。尚、LAN 側の IP アドレスのセグメントを変える場合は、 SpreadRouter の DHCP サーバ設定の割当も変更する事。(例えば LAN 側を 192.168.20.xx や、10.10.10.1 等への変更) 2.1 インターフェース設定

★設定メモ:

LTE 回線を使用せず、イーサネットポートを片側 WAN ポート、片側 LAN ポートとして使用したい 場合

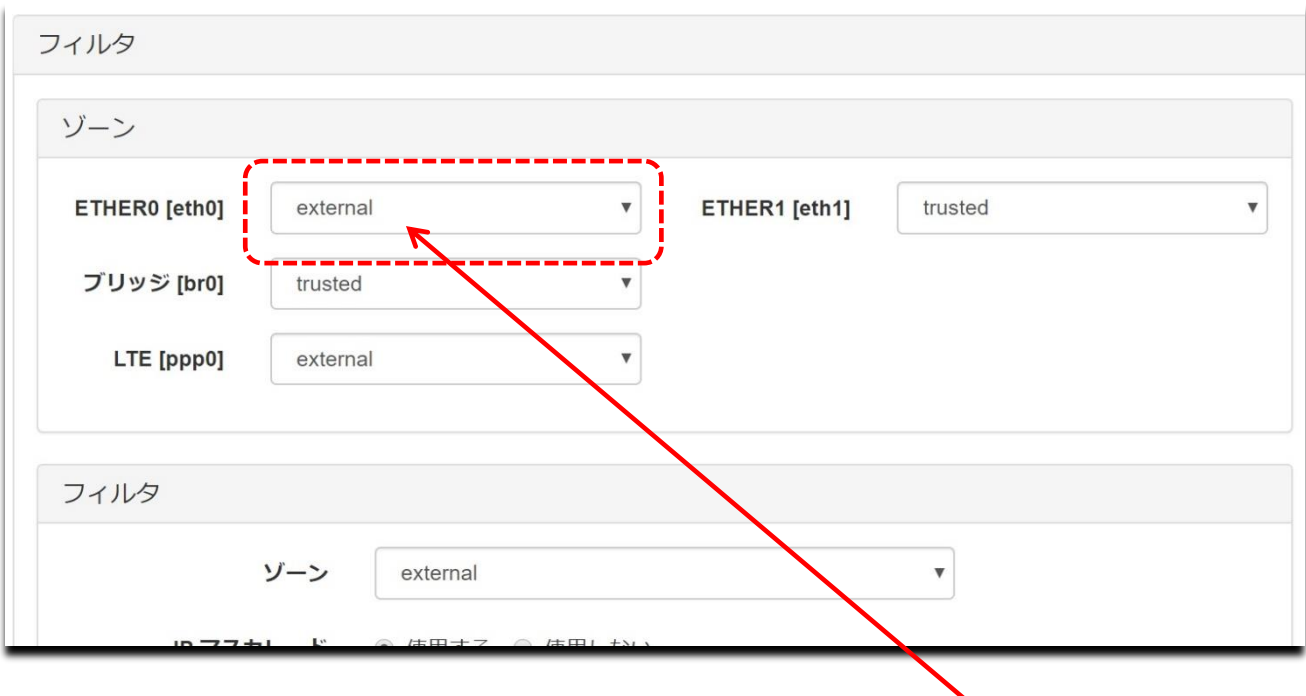

■ETHERO を WAN 側ポートとして動作させるために、フィルタ設定でゾーンを「trusted」から「external」に変更する。

<span id="page-23-0"></span>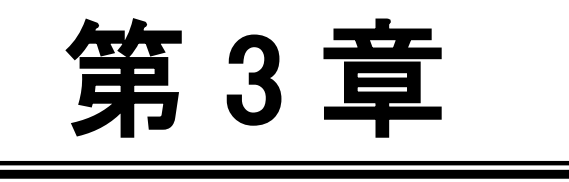

通信モジュール

═

<span id="page-24-0"></span>3.1. 通信モジュール状態

第3章 通信モジュール

3.1 通信モジュール状態

状態表示

現在使用中の接続状態を表示します。

接続状態は、接続中であれば「接続中」、接続されていなければ「未接続」と表示します。

アンテナレベルは、「最高」、「高」、「中」、「低」で表示します。

接続中であれば、取得中の IP アドレスが表示されます。

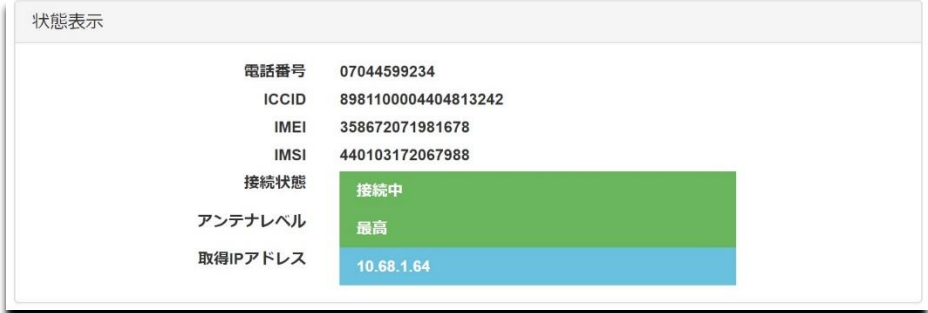

※各状態表示は自動更新されません。アンテナレベルの状態等を更新したい場合には、ブラウザの更新ボタンを押下する か、設定画面の別のメニューを開き、再度通信モジュール設定画面を開いてください、

#### <アンテナレベル表示について>

※本体動作中に SIM カードの抜き差しは行わないでください。SIM カード等の故障原因となります。SIM カードは電源 OFF 状態でセットしてください。

本体電源が OFF の状態で SIM カードをセットし、電源投入するとアンテナ状態は更新されます。

(本体の ANT-LED も同様です)

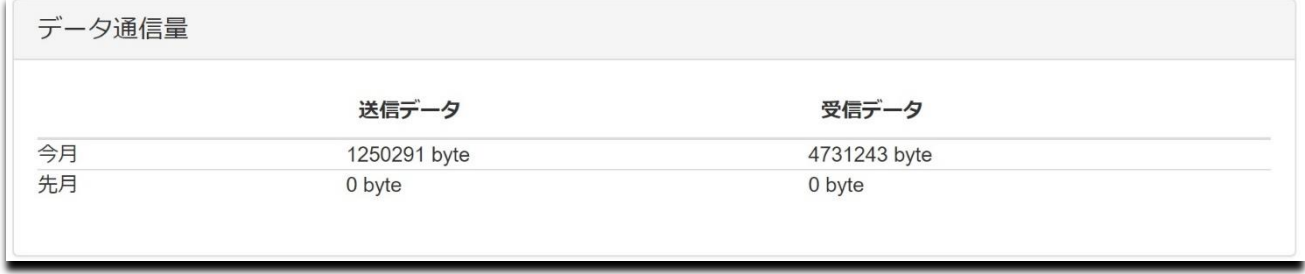

データ通信料が表示されますがあくまでも目安として参照ください。表示はリアルタイムに更新されませんので更新には 時間が掛かります。

### <span id="page-25-0"></span>3.2. 通信モジュール設定

第3章 通信モジュール

3.2 通信モジュール設定

### ◆ 接続設定

通信モジュールの情報を設定します。

入力完了後、「設定」ボタンをクリックして設定内容を更新させます。

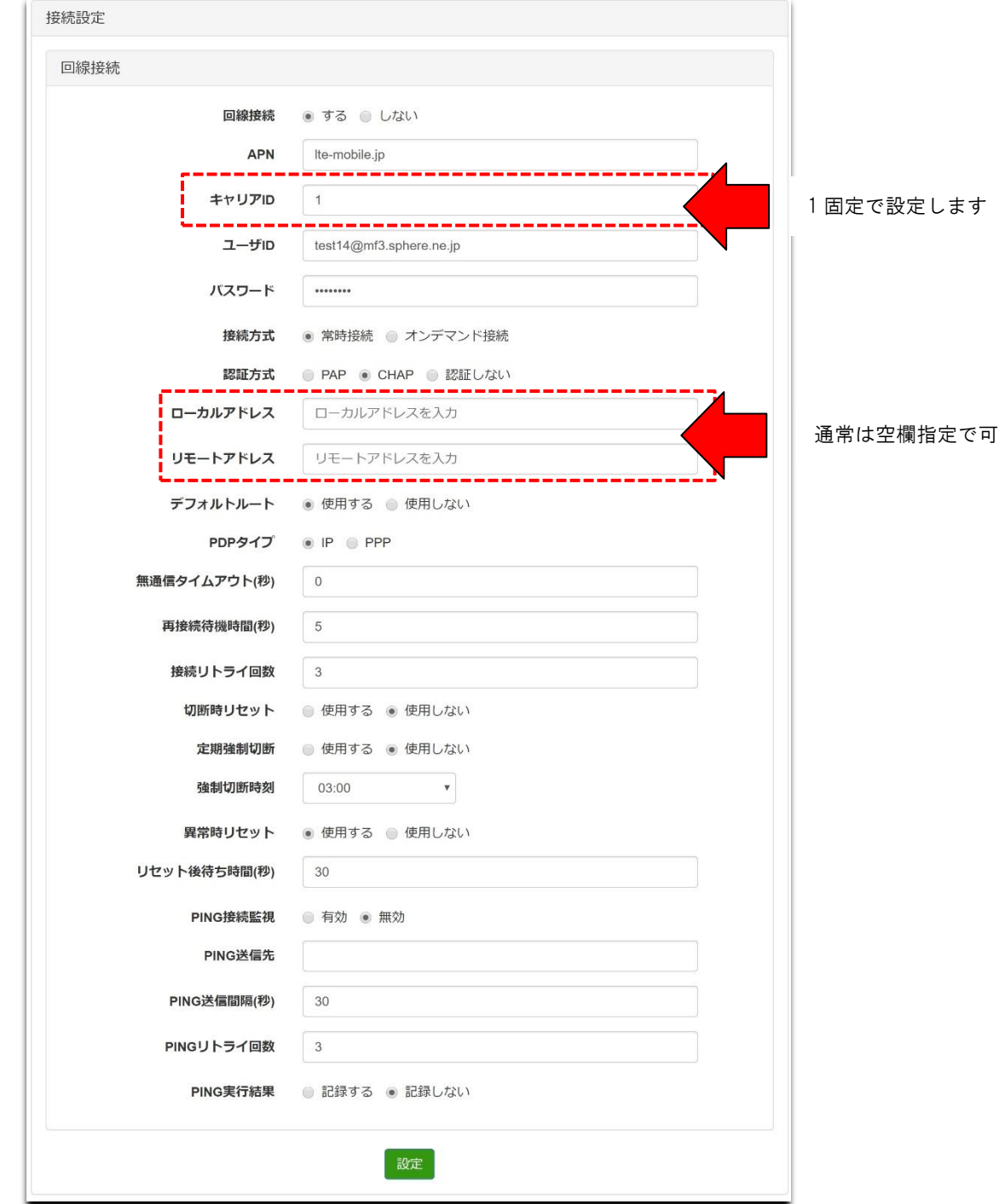

### 第 3 章 通信モジュール

# 3.2 通信モジュール設定

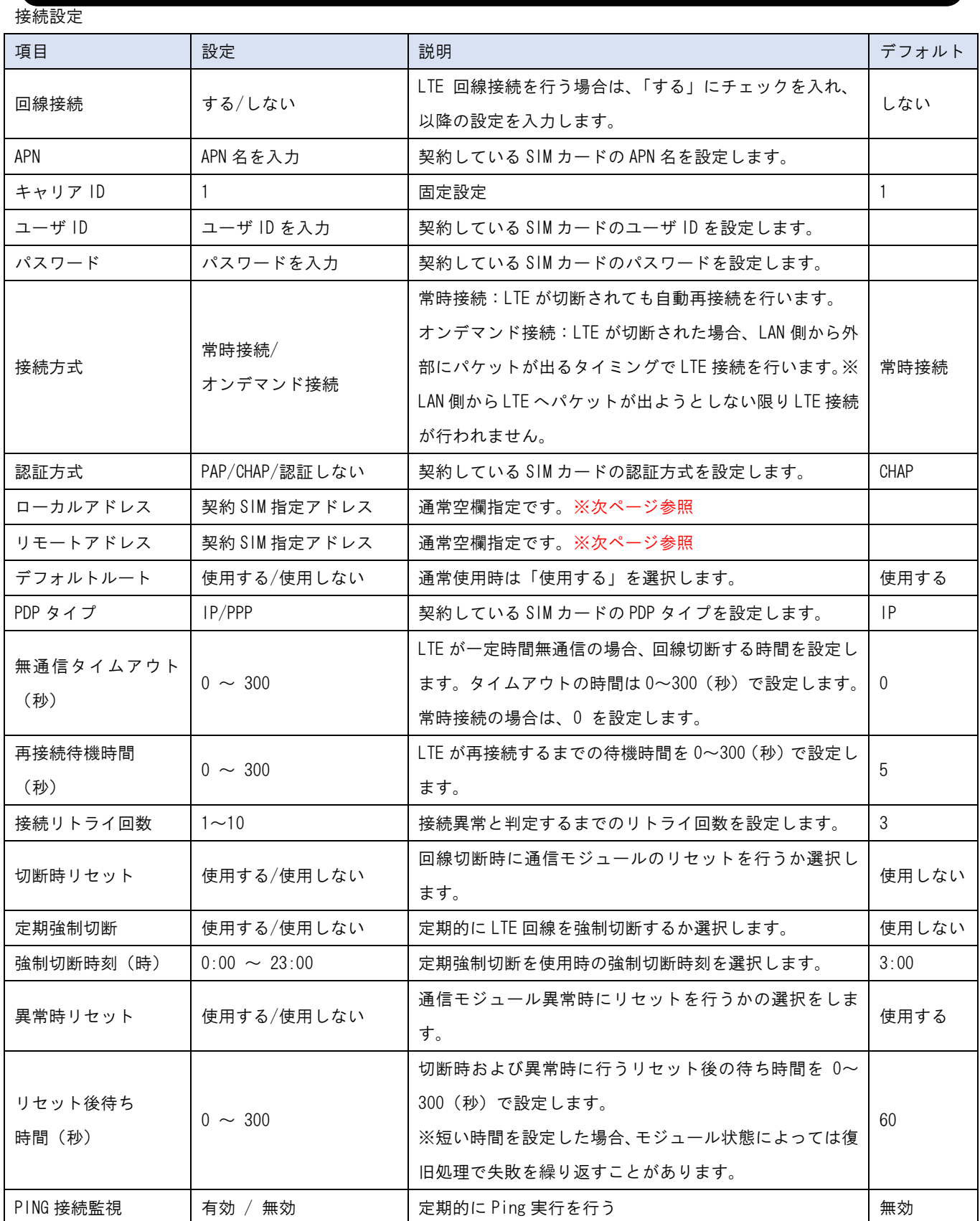

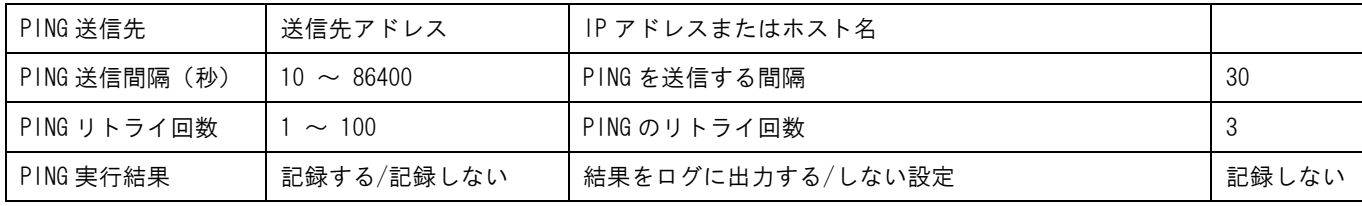

### または、通信モジュール アンファン アンプログラム アンプログラム アンプログラム アンプログラム

### 3.2 通信モジュール設定

#### <注意1>

Ξ

LTE 設定を変更し、「設定」ボタンを押下した際、即時反映される項目と再起動後に有効になるものがございます。

### <注意2>

「設定」ボタンを押下しても本体への保存は行われません。そのまま電源を抜くと設定した値は消えてしまいます。 設定した値を本体に保存する場合、WebUI の「停止・再起動」にて「本体再起動」または「本体シャットダウン」を行っ てください。

#### <注意3>

ローカルアドレス、リモートアドレスは、SIM カード契約を行った際に、本機に設定を行う必要がある場合に、入力しま す。尚、弊社供給の SIM カードで固定 IP アドレス契約の場合は、自動で固定アドレスを割り当てる為、通常入力不要です。

#### <注意4>

3G 用の SIM カードは使用する事はできません。

<span id="page-29-0"></span>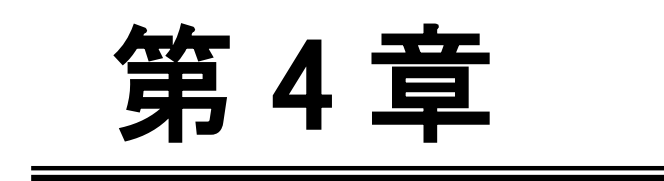

第4章 フィルタ

<span id="page-30-0"></span>4.1. フィルタ設定

第4章 フィルタ

### 4.1 フィルタ設定

◆ ゾーン

インターフェースが属するゾーンを設定します。

ゾーンは trusted / internal /external から選択します。

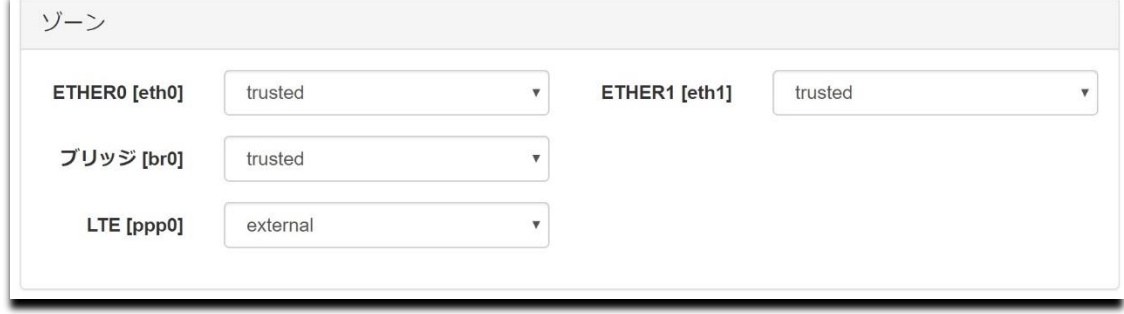

#### ※出荷状態のフィルタゾーン設定

LTE と PPPoE は外向きのネットワークに設定するため、「external」を選択します。

ブリッジ/ETHER0/ETHER1 は全て内向きのネットワークに設定するため、「trusted」または「internal」を選択します。

主な用途としては、ETHER0 または ETHER1 を WAN ポートとして使用する場合、「trusted」を「external」に設定変更 します。

### 第5章 フィルタ

# 5.1 フィルタ設定

◆ フィルタ

ゾーンを選択して、IP マスカレード、許可するサービス、フィルタルールの設定を行います。

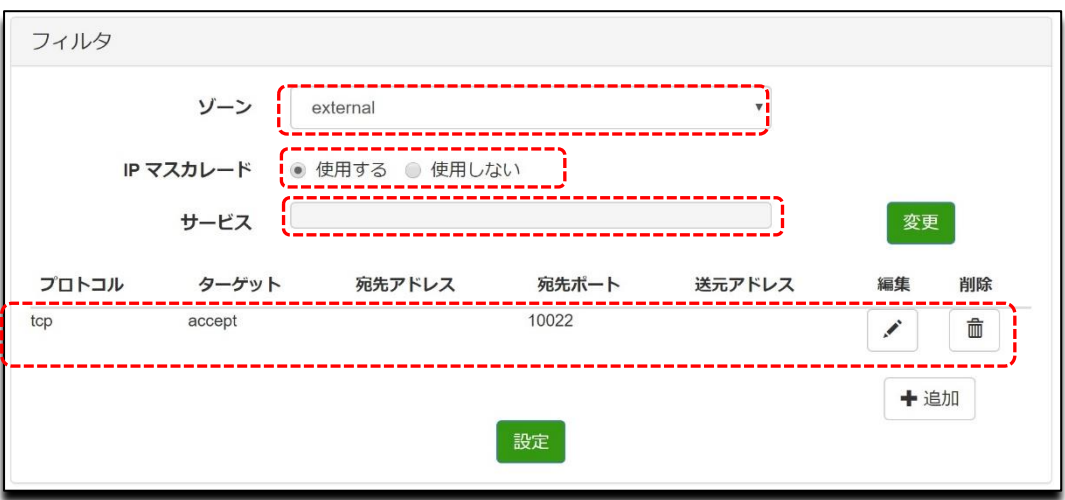

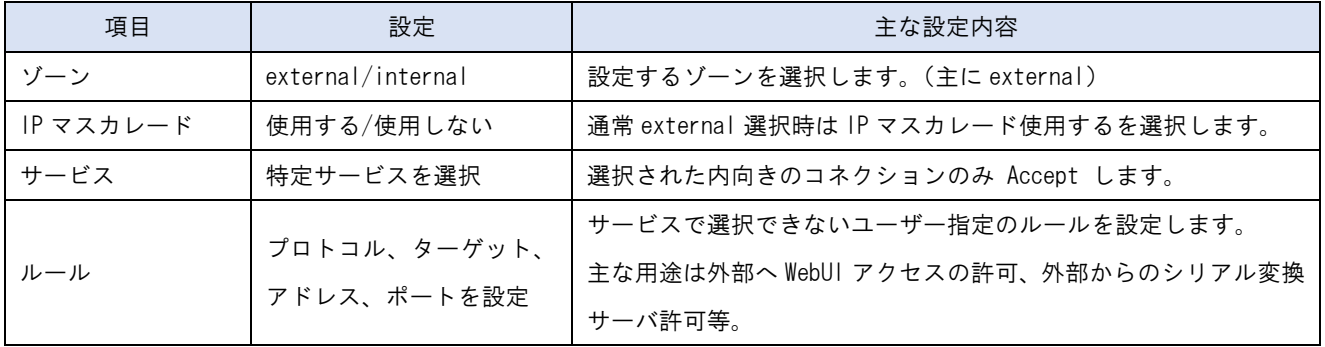

### 第5章 フィルタ

# 5.1 フィルタ設定

### デフォルトでは各ゾーンは以下のように設定されています。

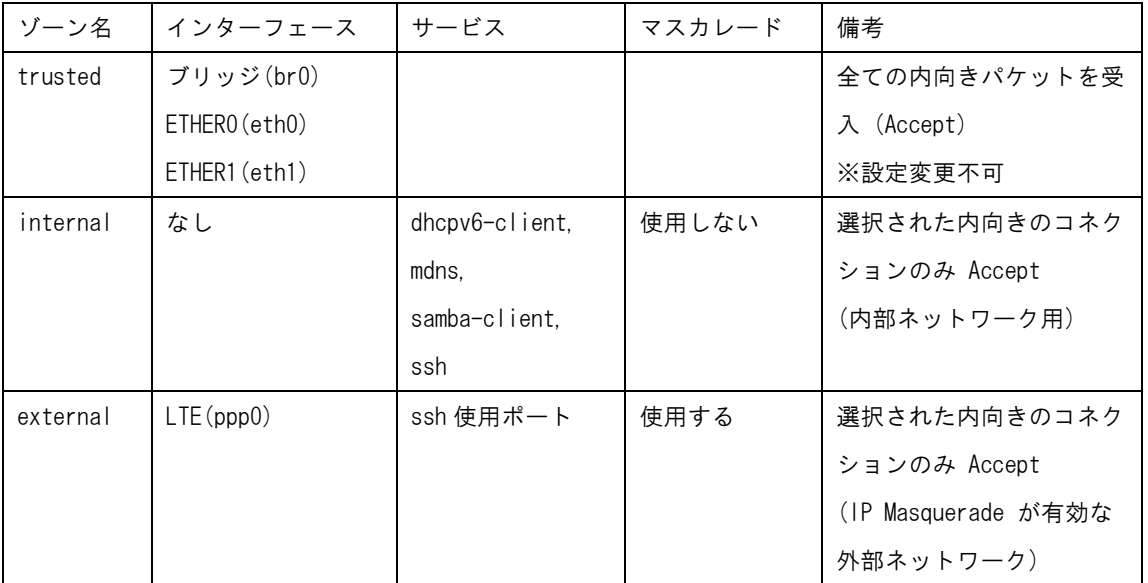

※trusted の設定を変更することはできません。eth0、eth1、br0 にフィルタを設定したい場合はゾーンを internal に変更してフィルタを設定してください。

### 第4章 フィルタ

### 5.1 フィルタ設定 4.1 フィルタ設定

➢ サービスの変更

「変更」ボタンをクリックすると以下のようなサービスの一覧が表示されますので通信を許可したいサービス をチェックし「OK」をクリックします。

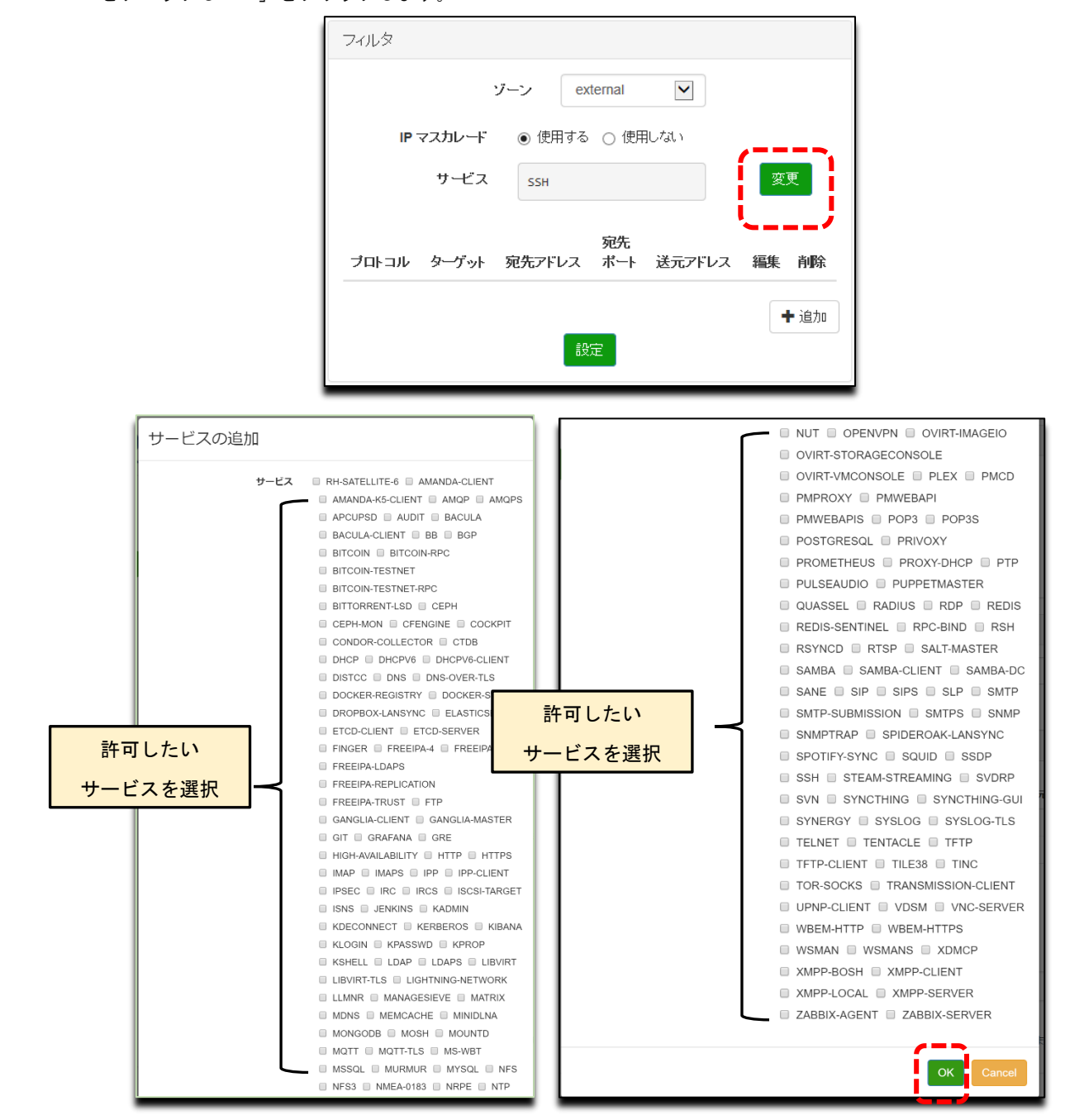

※上記は一般的なサービスのポート番号であり、本製品自身が搭載している機能として記載しているわけではありません。 ※上記画面での SSH サービスとはポート番号 22 番の一般的なデフォルトポート番号になります。

### 第5章 フィルタ

### 5.1 フィルタ設定

> ルール追加

「+追加ボタン」を押すと以下のような画面がプロトコル、ポート等を入力する画面が表示されますので必要な 項目を入力して「OK」をクリックします。

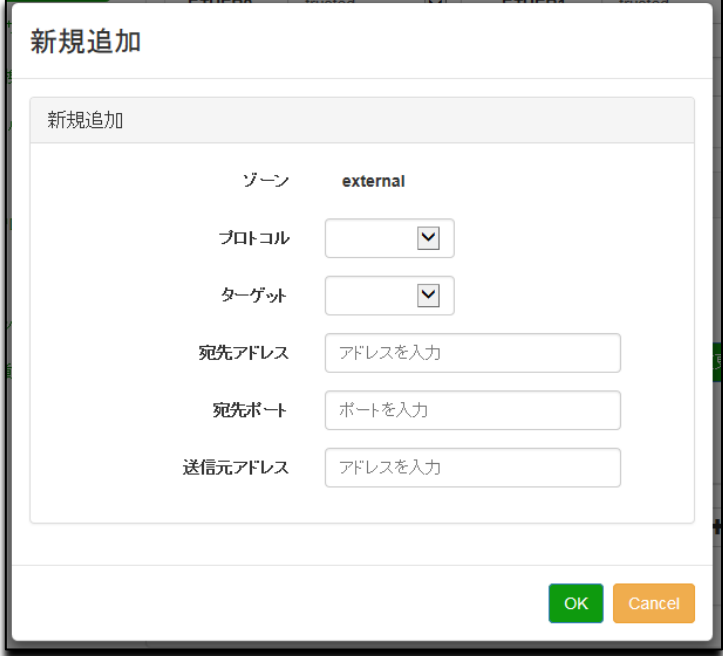

- プロトコル:「TCP」「UDP」から選択します。
- ターゲット: 「accept」「drop」「reject」から選択します。
- 宛先アドレス:宛先アドレス指定する場合に設定します。
- 宛先ポート:宛先ポート番号(1~65535)を設定します。
- 送信元アドレス:送信元アドレスを指定する場合に設定します。

※設定可能な入力項目の組み合わせは以下の通りです。

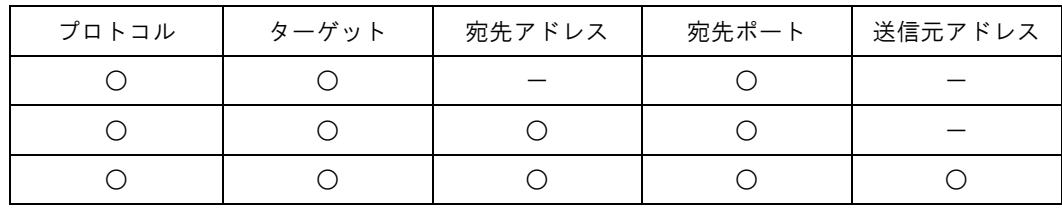

➢ ターゲットについて

accept:許可

drop :破棄 パケットを全て破棄します。

reject:拒絶 パケットを破棄した事を送信者に返答します。

### 第5章 フィルタ

### 5.1 フィルタ設定

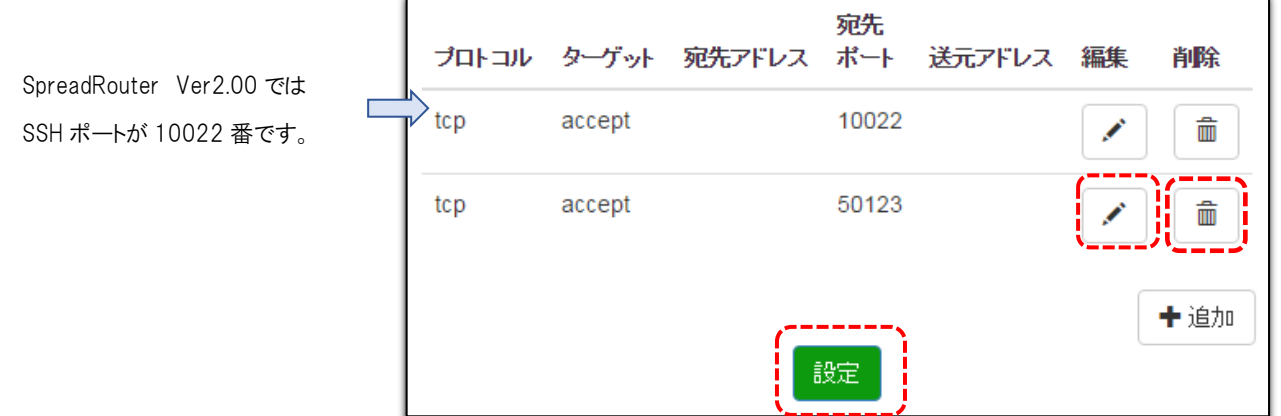

➢ ルールの編集

設定済みのルールを編集するには編集ボタンをクリックします。設定内容が表示されますので変更した項目を変更して「OK」 をクリックします。

➢ ルールの削除

設定済みのルールを削除するには削除ボタンをクリックします。

 $\mathbf{r}$ 

◆ 設定の反映

インターフェースのゾーン割当、サービス変更、ルールの追加等の設定を行った場合、これだけでは設定は反映されていません。 最後に「設定」ボタンをクリックすることで設定が反映されます。

#### <注意1>

「設定」ボタンを押下すると変更した設定は即時反映されますが、本体への保存は行われません。そのまま電源を抜くと 設定した値は消えてしまいます。

設定した値を本体に保存する場合、WebUI の「停止・再起動」にて「本体再起動」または「本体シャットダウン」を行っ てください。

#### <注意2>

シリアル変換設定で外部からアクセスする場合は、フィルタ設定で該当ポートを Accept する必要があります。 (設定の際は、TCP or UDP、Accept、宛先ポートの指定を行ってください。「宛先」と「送信元」アドレスは不要)
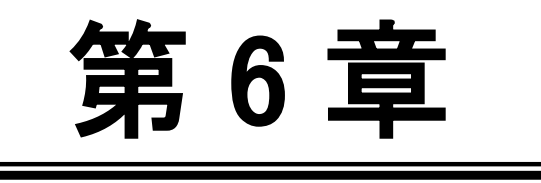

第 6 章 バーチャルサーバ

 $\equiv$ 

6.1. バーチャルサーバ設定

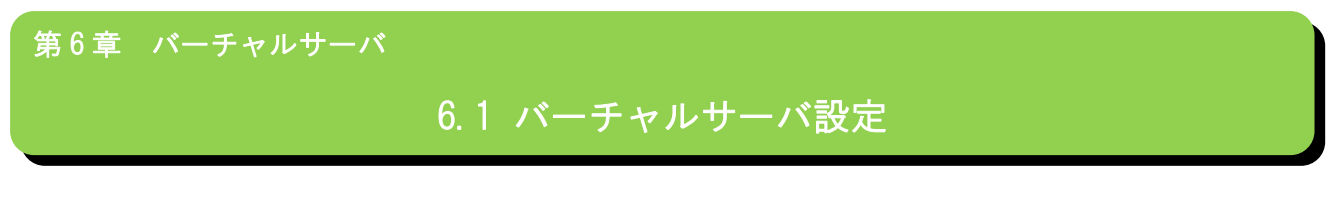

◆ バーチャルサーバ

バーチャルサーバの設定追加、編集、削除を行います。

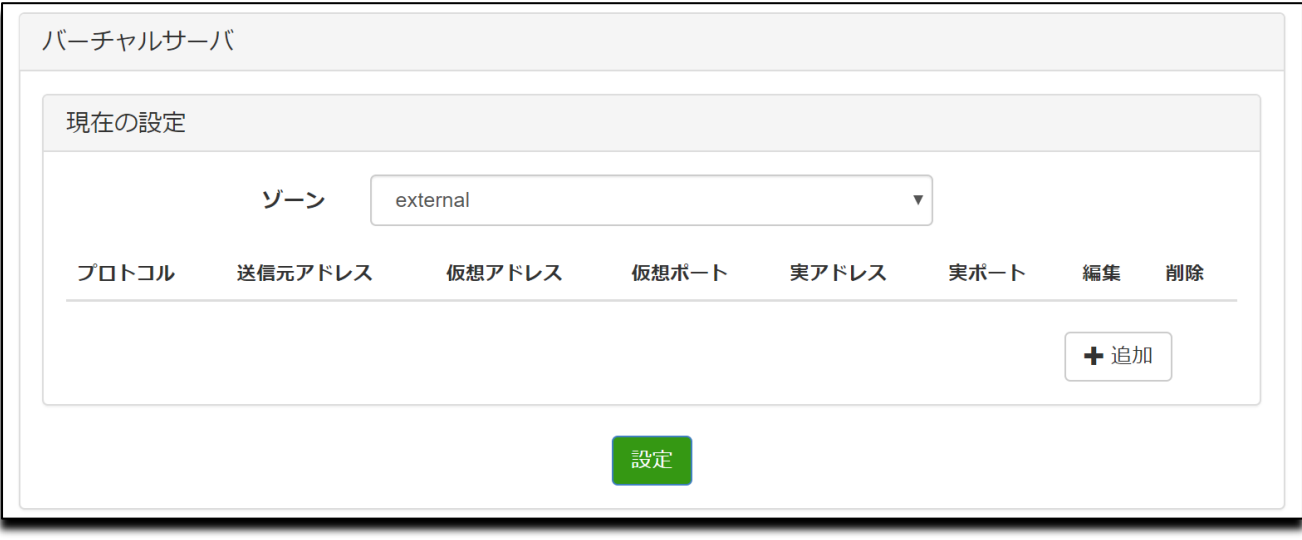

ゾーン :「external」「internal」から選択します。

※ゾーンは、「第 5 章 フィルタ」より設定したゾーンに合わせて選択します。

## > バーチャルサーバのルール追加 第 6 章 バーチャルサーバ 第 6 章 バーチャルサーバ 6.1 バーチャルサーバ設定 6.1 バーチャルサーバ設定

「ゾーン」を選択した後に、「追加」をクリックすることにより、新規追加画面が表示されます。

入力が完了したら「OK」をクリックし、バーチャルサーバ画面より「設定」をクリックすることで、設定内容が反映 されます。

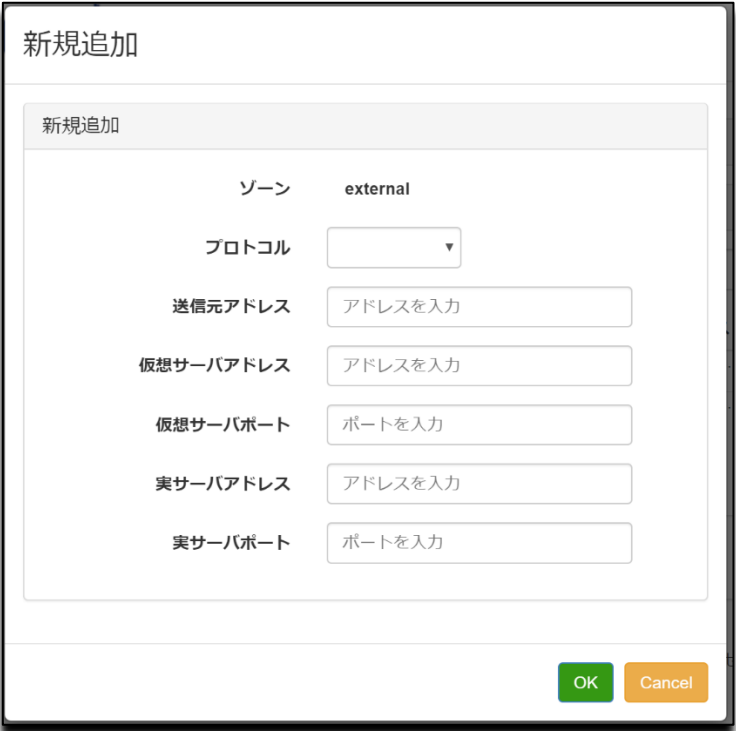

- プロトコル :「TCP」「UDP」より選択します。
- 送信元アドレス:SpreadRouter に接続する送信元の IP アドレスを IPv4 アドレス形式で入力します。
- 仮想サーバアドレス :公開するサーバ(SpreadRouter)の IP アドレスを IPv4 アドレス形式で入力します。
- 仮想サーバポート :公開する仮想サーバ(SpreadRouter)のポート番号を 1~65535 までの値で入力します。
- 実サーバアドレス :実サーバ(送信したい機器)の IP アドレスを IPv4 アドレス形式で入力します。
- 実サーバポート :実サーバ(送信したい機器)のポート番号を 1~65535 までの値で入力します。

## ※仮想サーバアドレスを空欄設定したい場合、一度 0.0.0.0 等のダミーを入力後 OK し、再度画面を開いて仮想サーバア ドレス欄を削除してください。

## <注意>

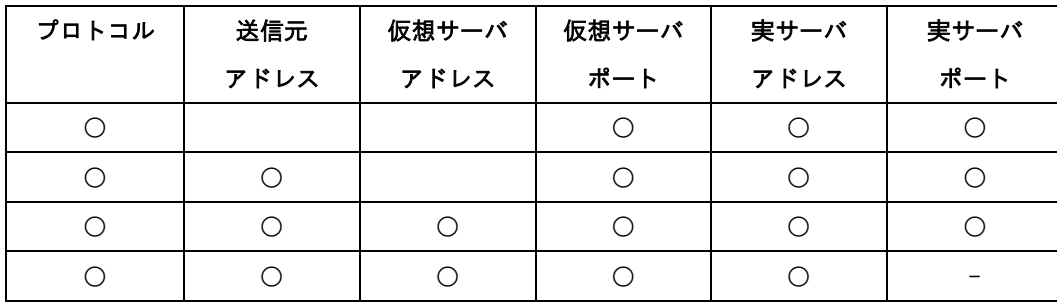

※バーチャルサーバの設定で、入力できる項目の組み合わせは下記になります。

## 第 6 章 バーチャルサーバ

## 6.1 バーチャルサーバ設定

➢ バーチャルサーバのルール編集

追加したルールの編集を行います。

編集するルールの「編集」マークをクリックすることにより、変更画面が表示されます。

編集したい項目を変更し、「OK」をクリックします。バーチャルサーバ画面より「設定」をクリックすることで、設 定内容が反映されます。

※編集時は上段に「値に誤りがあります」と表示されることもありますが、そのまま編集可能です。

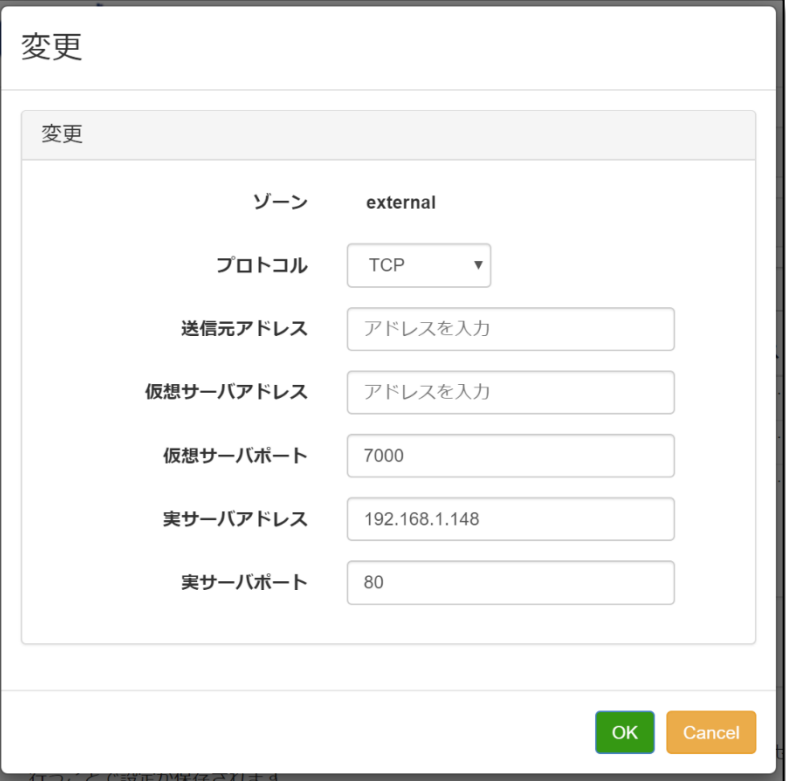

- プロトコル :「TCP」「UDP」より選択します。
- 送信元アドレス:SpreadRouter に接続する送信元の IP アドレスを IPv4 アドレス形式で入力します。
- 仮想サーバアドレス :公開するサーバ(SpreadRouter)の IP アドレスを IPv4 アドレス形式で入力します。
- 仮想サーバポート :公開する仮想サーバ(SpreadRouter)のポート番号を 1~65535 までの値で入力します。
- 実サーバアドレス : 実サーバ(送信したい機器)の IP アドレスを IPv4 アドレス形式で入力します。
- 実サーバポート :実サーバ(送信したい機器)のポート番号を 1~65535 までの値で入力します。

## 第6章 バーチャルサーバ

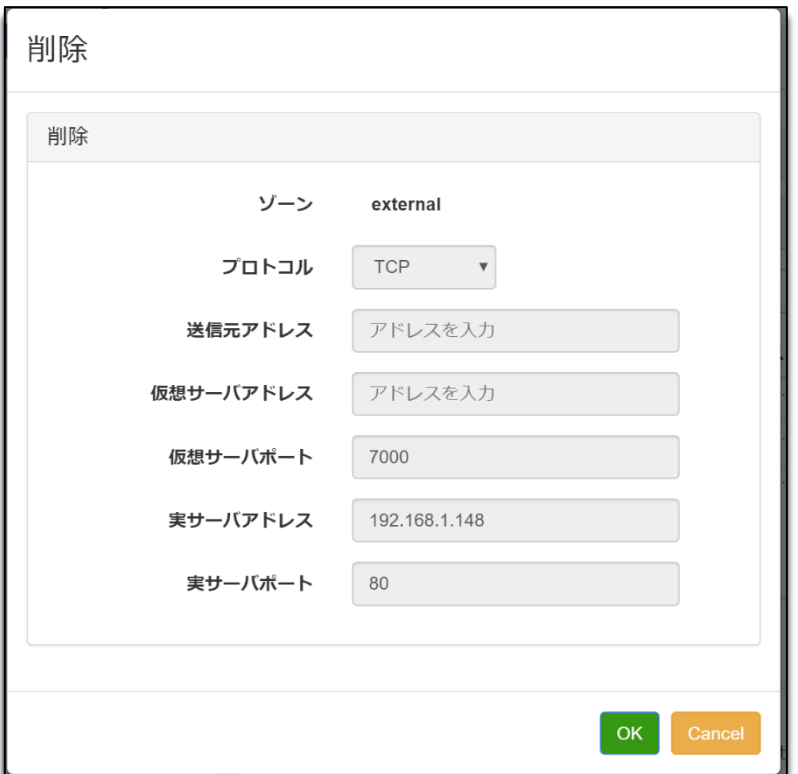

## 6.1 バーチャルサーバ設定

➢ バーチャルサーバのルール削除

追加したルールの削除を行います。

削除するルールの「削除」マークをクリックすることにより、削除画面が表示されます。

削除するには「OK」をクリックします。バーチャルサーバ画面より「設定」をクリックすることで、設定内容が削除 されます。

#### <注意1>

「設定」ボタンを押下すると変更した設定は即時反映されますが、本体への保存は行われません。そのまま電源を抜くと 設定した値は消えてしまいます。

設定した値を本体に保存する場合、WebUI の「停止・再起動」にて「本体再起動」または「本体シャットダウン」を行っ てください。

# 第7章

シリアル変換

7.1. シリアル変換設定

第7章 シリアル変換

## 7.1 シリアル変換設定

#### ◆ シリアル変換設定

シリアルと TCP または UDP のプロトコル変換機能を利用する場合に設定します。

➢ シリアルポート(PORT 0/ttyO1)

シリアルポート(PORT 0/ttyO1)を利用する場合に設定します。

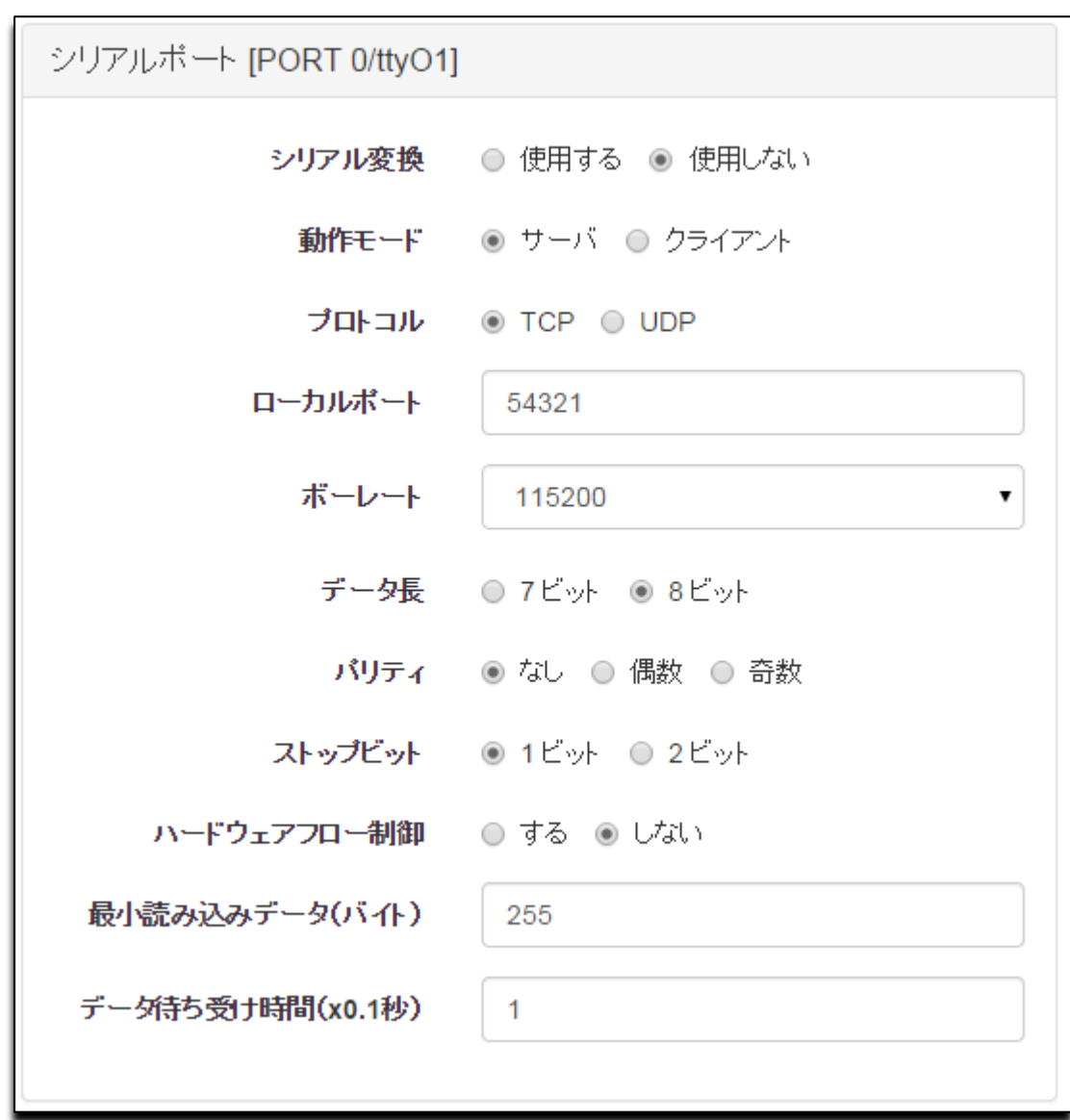

## **第7章 シリアル変換**

## 7.1 シリアル変換設定

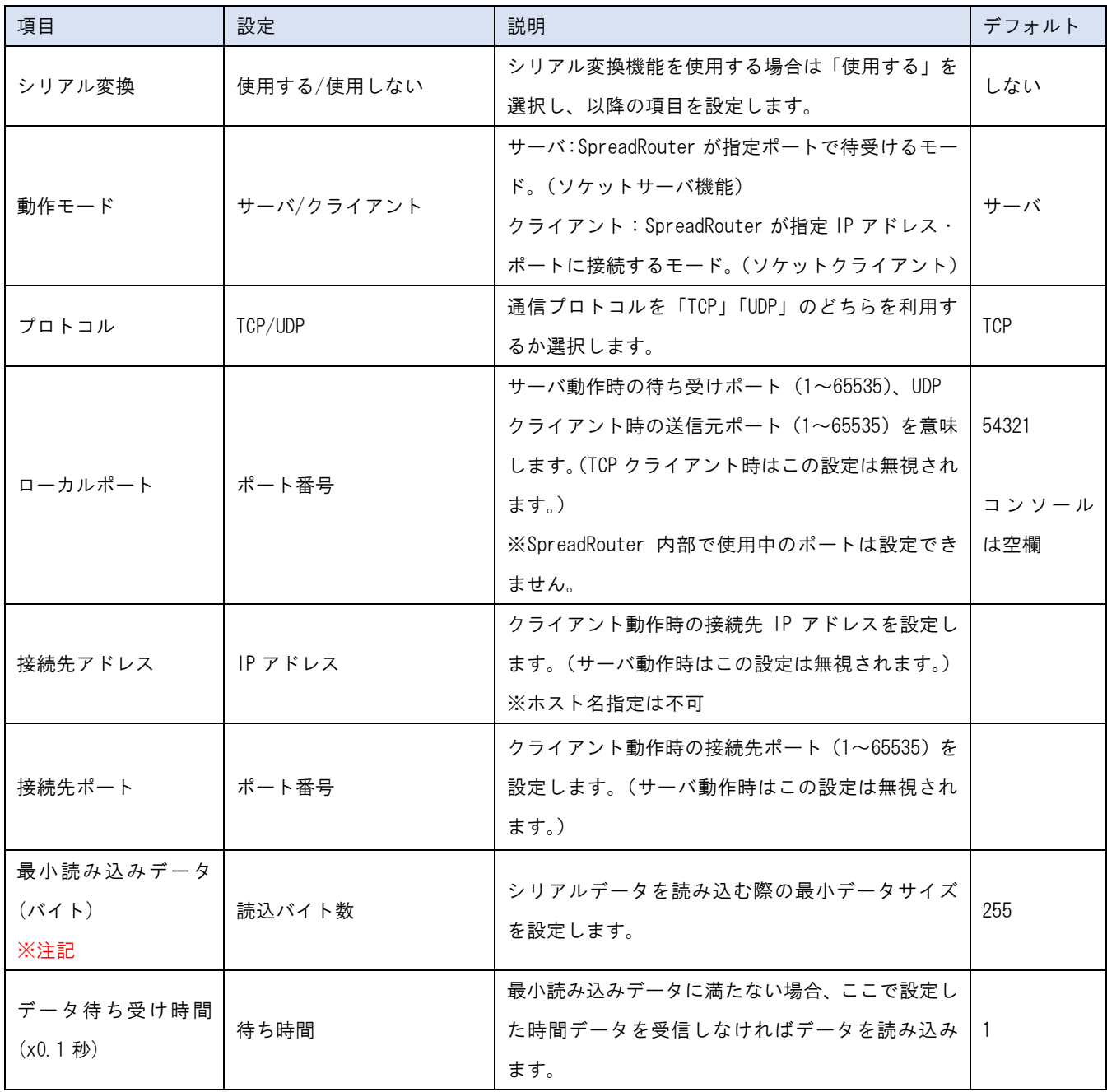

ボーレート/データ長/パリティ/ストップビット/ハードウェアフロー制御は接続するシリアル端末の仕様に合 わせて設定します。

## 第7章 シリアル変換

## 7.1 シリアル変換設定

ボーレートに関する設定は下表のとおりです

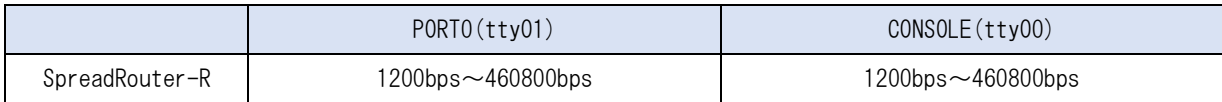

※設定画面は 921600 が選択できますが、本製品は非対応となります。

#### ➢ コンソールポート(CONSOLE/ttyO0)

コンソールポート(CONSOLE/ttyO0)を利用する場合に設定します。コンソールポートをシリアル変換機能で利用 するには事前にブートローダより Linux コンソール出力を止めるための設定を行う必要があります。設定手順 については別紙「コンソールポートのアプリ利用.pdf」を参照ください。。設定項目は「シリアルポート(Port 0/ttyO1)」と同様です。

## (※CONSOLE ポートをシリアル変換機能した場合、電源投入時や再起動時に必ずブートメッセージが 115200bps で出力されます。このメッセージにより接続されている外部機器が異常動作にならないことをご確認の上、ご 使用ください。)

#### <注意1>

「設定」ボタンを押下すると変更した設定は即時反映されますが、本体への保存は行われません。そのまま電源を抜くと 設定した値は消えてしまいます。

設定した値を本体に保存する場合、WebUI の「停止・再起動」にて「本体再起動」または「本体シャットダウン」を行っ てください。

#### <注意2>

シリアル変換のサーバモードで LTE や WAN ポート側 (external ゾーン)からアクセスする場合は、設定したローカルポー ト番号をフィルタ設定で「Accept」してください。

#### ※注記 「最小読み込みデータ(バイト)」について

シリアルから SpreadRouter にデータが送られてきたものを、「最小読み込みデータ」バイト数を受け取って TCP 側に送信 するという意味になります。 例えば 10 という設定の時に、シリアル側から途切れ無く

#### "abcdefg1234567890AAAAABBBBBCCCCCDDDDDEEEEEFFFFF"

を受信した場合、"abcdefg123" の時点で TCP 側に 1 つのパケットとして送信することになります。そして 2 パケット目 に残りの"4567890AAAAABBBBBCCCCCDDDDDEEEEEFFFFF"が送信されます。

また、最小読み込みデータに満たないデータを受信した場合は、「データ待ち受け時間」を過ぎた時点で送信されます。 これが、SpreadRouter のシリアル変換機能でのシリアルから TCP への送信仕様になります。

シリアルからのデータが途切れ無く多く出てくる場合は、「最小読み込みデータ」を最大の 255 に設定してください。 255 バイト以下を途切れ無く1パケットに納めて転送することが可能になりパケットの節約になります。

## 第7章 シリアル変換

## 7.1 シリアル変換設定

#### ■シリアル疎通確認方法

シリアル変換設定を行い、通信が出来ない場合の切り分け方法として以下のこと試してください。(TCP サーバモード時) フリーウェアの TeraTerm を起動し、接続先の IP アドレス、ポート番号を指定し接続を行います。

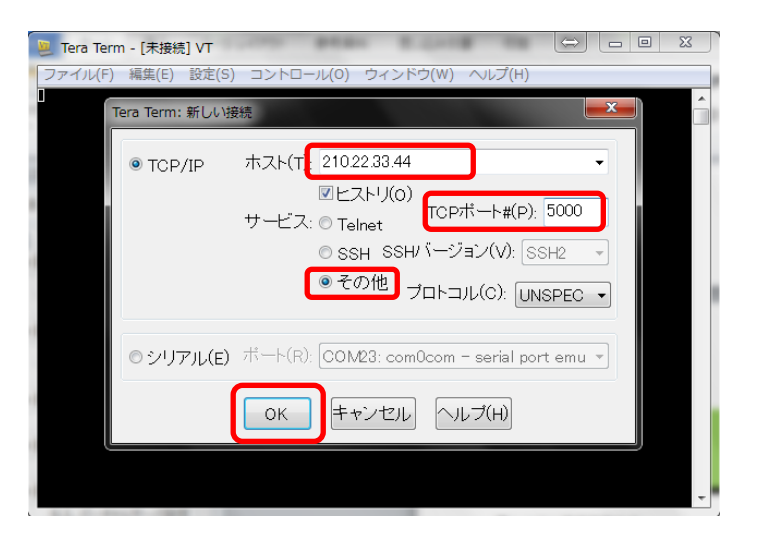

#### 接続を行い下記の様に接続に失敗する場合。

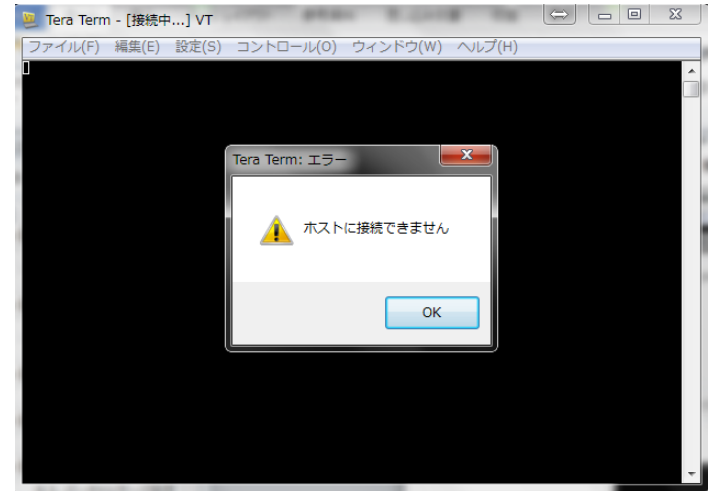

以下の事が考えられます。

- ・IP アドレス・ポートの設定が間違っている。
- ·IP アドレス·ポートの設定は正しいが、LTE 経由(外部)からのアクセスの場合、フィルタ設定で該当ポートを Accept する設定が不足している。
- ・設定が TCP サーバモード以外の設定になっている。

## 7.1 シリアル変換設定

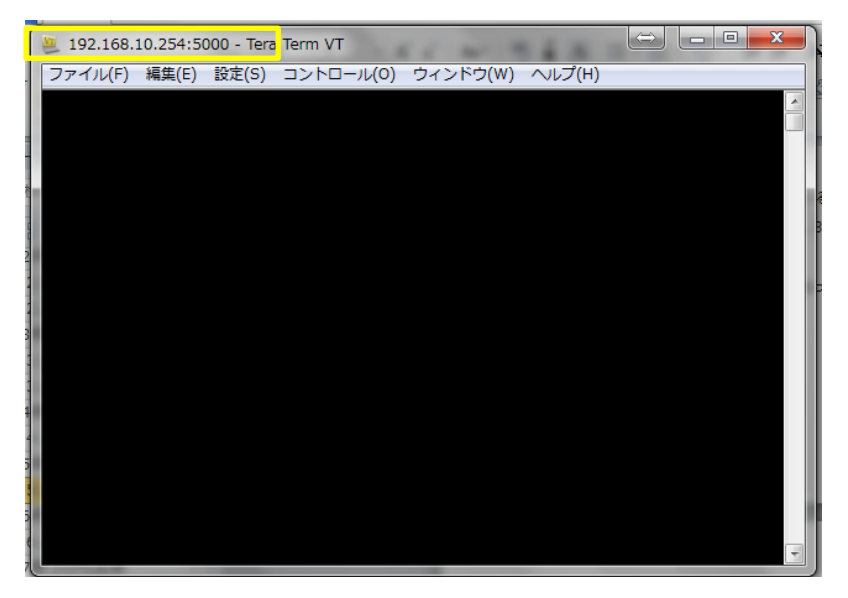

### 下記の様に接続は出来たが、シリアルにデータが流れない場合

以下の事が考えられます。

- ・シリアル設定のボーレートやストップビット設定等があっていない。
- ・PORT0 と CONSOLE が間違っている
- ・シリアルケーブルの相手機器とのピンアサインが異なっている
- ・RS232C ポート(PORT0)に対し RS485 ケーブル(GND/T+/T-)を接続している
- ・CONSOLE 使用時に、DipSW でブートメニューから CONSOLE ポートのアプリケーション使用に設定を変えていない

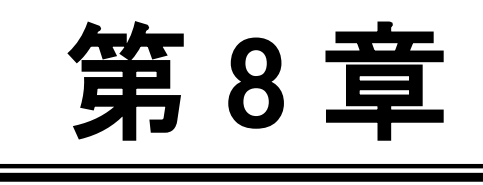

DCHP

≡

第 8 章 DHCP

8.1 DHCP 設定

◆ DHCP 設定

DHCP サーバ機能を設定します。

割当 IP アドレスには、DHCP クライアントに割り当てる IP アドレスの範囲を指定します。 DHCP サーバ機能を行わないようにするには、DHCP「無効にする」を選択します。

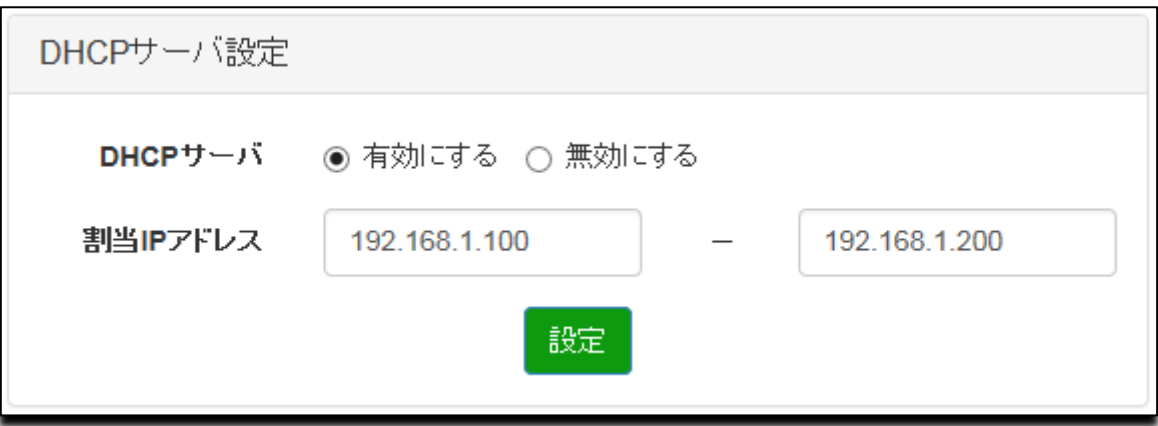

- DHCP サーバ:「有効にする」「無効にする」から選択します。
- 割当 IP アドレス:

DHCP クライアントに割り当てる IP アドレスの範囲を IPv4 アドレス形式で入力します。

出荷時設定は、DHCP サーバは有効です。割当 IP アドレスは、192.168.1.100 ~ 192.168.1.200 です。

#### <注意1>

「設定」ボタンを押下すると変更した設定は即時反映されますが、本体への保存は行われません。そのまま電源を抜くと 設定した値は消えてしまいます。

設定した値を本体に保存する場合、WebUI の「停止・再起動」にて「本体再起動」または「本体シャットダウン」を行っ てください。

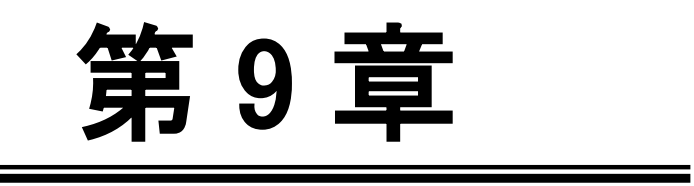

NTP

第 9 章 NTP

## 9.1 NTP 設定

◆ NTP 設定

NTP 設定には、NTP に準拠した「NTP 時刻同期」と、1日1回時刻合わせを行う「定期時刻合わせ」の2種類が存在し ます。

デフォルトでは「NTP 時刻同期」は使用しない、「定期時刻合わせ」は使用する設定です。

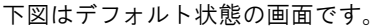

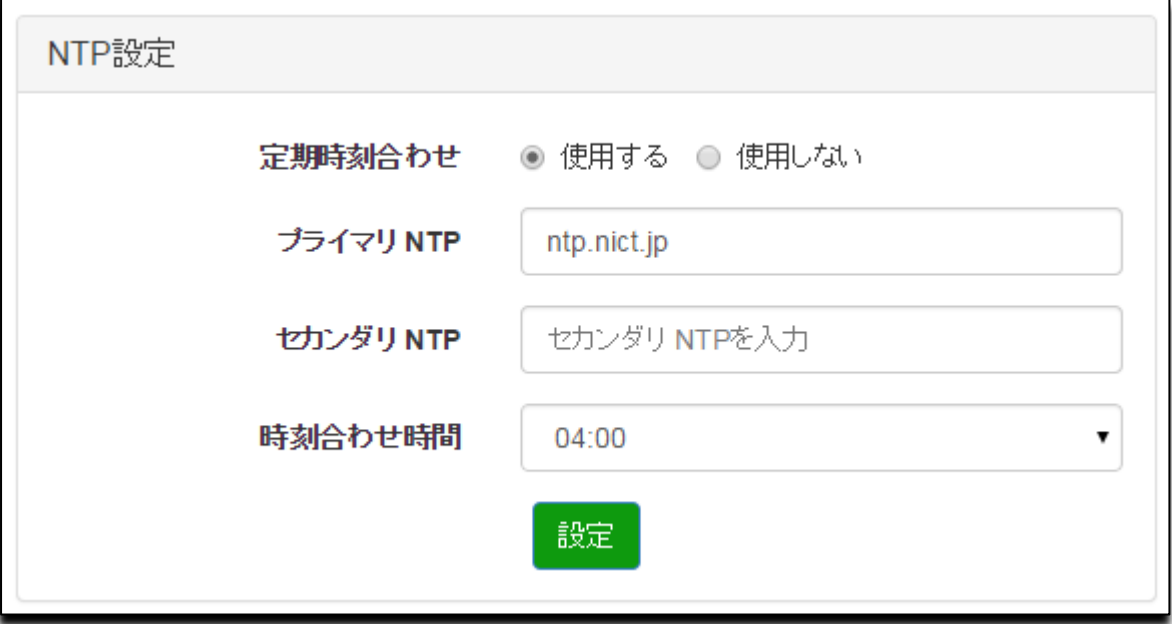

デフォルトではプライマリ NTP として「ntp.nict.jp」が設定されています。プライマリ NTP、セカンダリ NTP は IP アドレスまたは FQDN で設定可能です。時刻合わせを行う時間を設定します。

定期時刻合わせを「使用しない」に合わせると、下記画面に変わります。

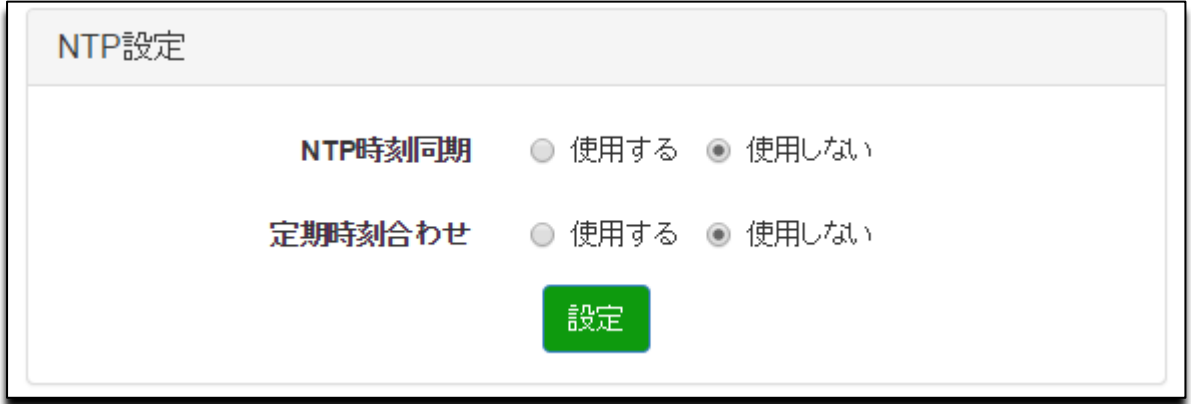

## 9.1 NTP 設定

NTP での時刻同期を行いたい場合は、「NTP 時刻同期」を使用するを選択します。

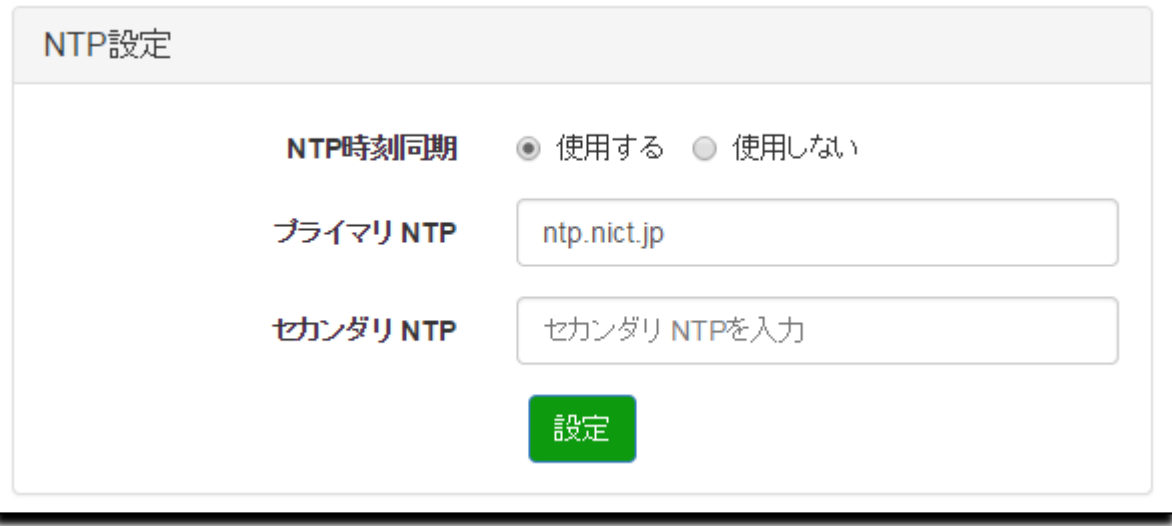

NTP により時刻同期を行うかを設定します。

デフォルトではプライマリ NTP として「ntp.nict.jp」が設定されていますが、出荷時設定では時刻同期を使用しな い設定です。

プライマリ NTP、セカンダリ NTP は IP アドレスまたは FQDN で設定可能です。

時刻同期を行うには、NTP 時刻同期を「使用する」を選択します。

#### <注意1>

「設定」ボタンを押下すると変更した設定は即時反映されますが、本体への保存は行われません。そのまま電源を抜くと 設定した値は消えてしまいます。

設定した値を本体に保存する場合、WebUI の「停止・再起動」にて「本体再起動」または「本体シャットダウン」を行っ てください。

#### <注意2>

NTP 時刻同期を行う場合、NTP 仕様に沿った動作になるためパケット量が増加します。 LTE 回線プランが従量制プランの場合、パケット超過になることもございますのでご注意ください。 パケットを抑えたい場合には、1日1回の定期時刻合わせをご使用ください。

#### <メモ>

本体に内蔵されている時計用電池は通電無しの状態で約 5 年間保持されます。

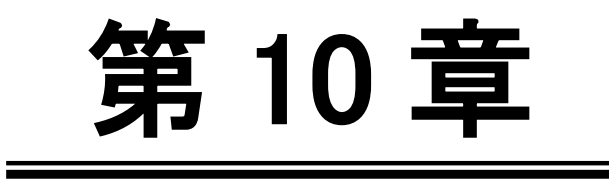

ダイナミック DNS

#### 10.1. ダイナミック DNS 設定

#### 第 10 章 ダイナミック DNS

◆ WarpLink DDNS 設定

## 10.1 ダイナミック DNS 設定

弊社有料サービスのダイナミック DNS に対応した機能です。

通信モジュール接続時に、ダイナミック DNS サーバに対して登録を行います。

ダイナミック DNS サービスを使用するには別途契約が必要です。サービスご利用に関するお問い合わせは弊社サポー ト窓口までご連絡願います。

#### ➢ 接続設定

i.

ダイナミック DNS のユーザ ID とパスワードを設定します。

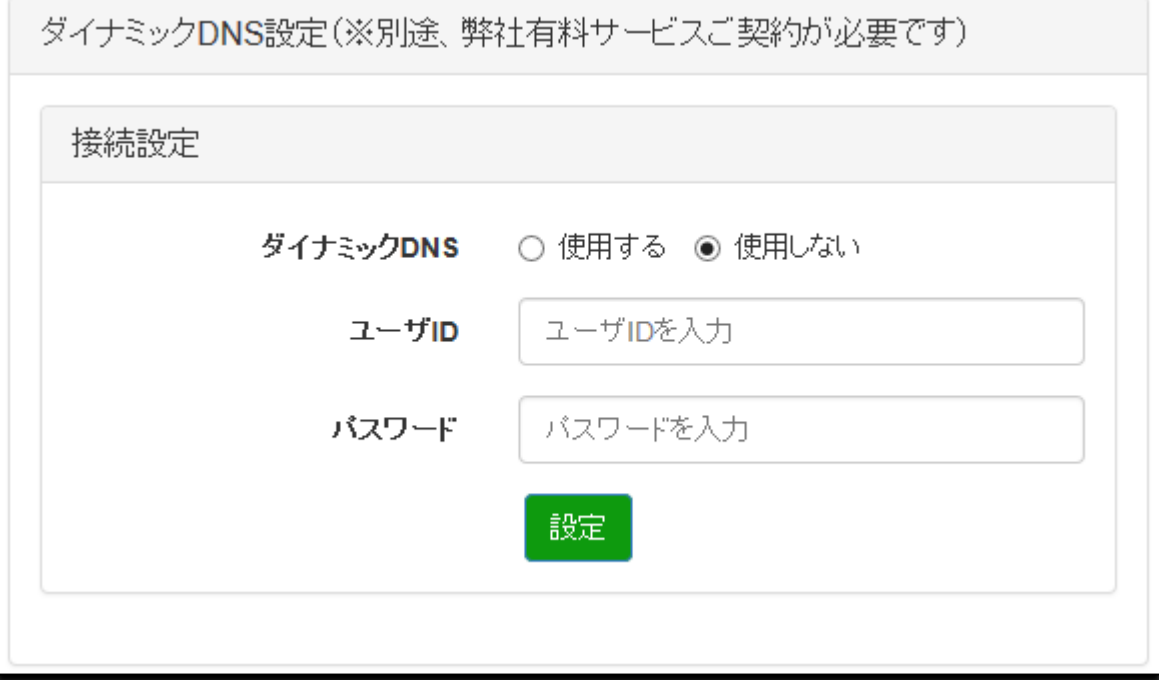

ダイナミック DNS :弊社提供ダイナミック DNS サービスの「使用する」「使用しない」を選択します。

- ユーザ ID :弊社提供ダイナミック DNS サービスを契約した際のユーザ ID を入力します。
- パスワード :弊社提供 DNS サービスを契約した際のパスワードを入力します。

#### <注意1>

「設定」ボタンを押下すると変更した設定は即時反映されますが、本体への保存は行われません。そのまま電源を抜くと 設定した値は消えてしまいます。

設定した値を本体に保存する場合、WebUI の「停止・再起動」にて「本体再起動」または「本体シャットダウン」を行っ てください。

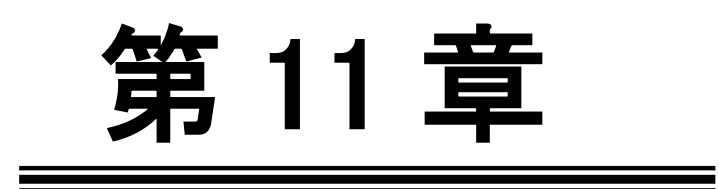

ログ

#### 11.1. ログ表示

第 11 章 ログ

i.

## 11.1 ログ表示

#### ◆ ログ表示

WebUI 上でログ(/var/log/syslog)を表示して確認することができます。

◆ ログ取得

「取得」によりログファイル(/var/log/syslog)をダウンロードすることができます。

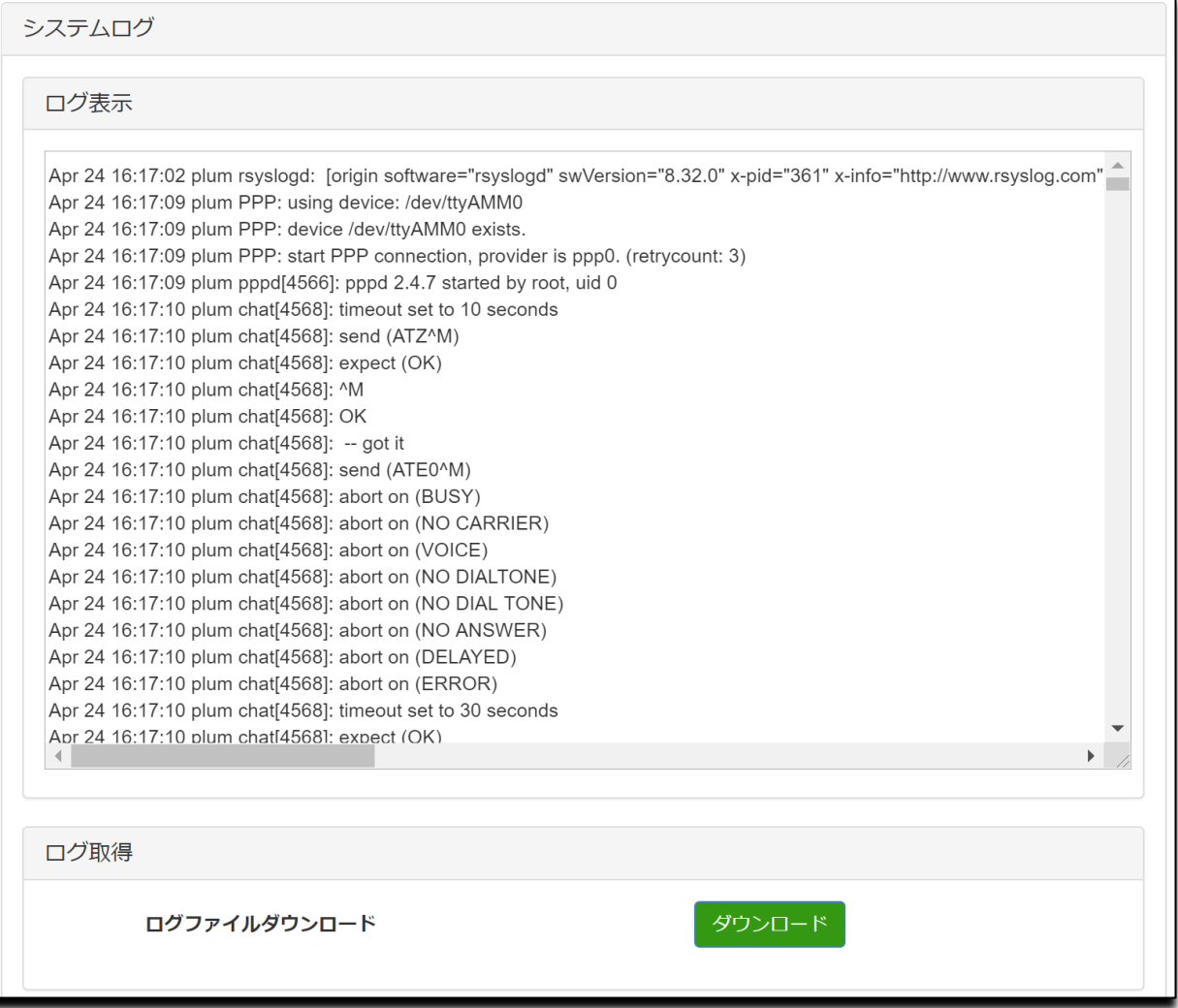

※過去のログに関しては直近 6 日分を本体内部に保存してあります。取得するには ssh 等で接続し、/var/log ディレクト リ内のファイルを取得してください。

# 第 12 章

ファームアップデート

12.1. ファームアップデート

第 12 章 ファームアップデート

12.1 ファームアップデート

◆ ファームバージョン

現在使用中のファームウェアのバージョンを表示して確認することができます。

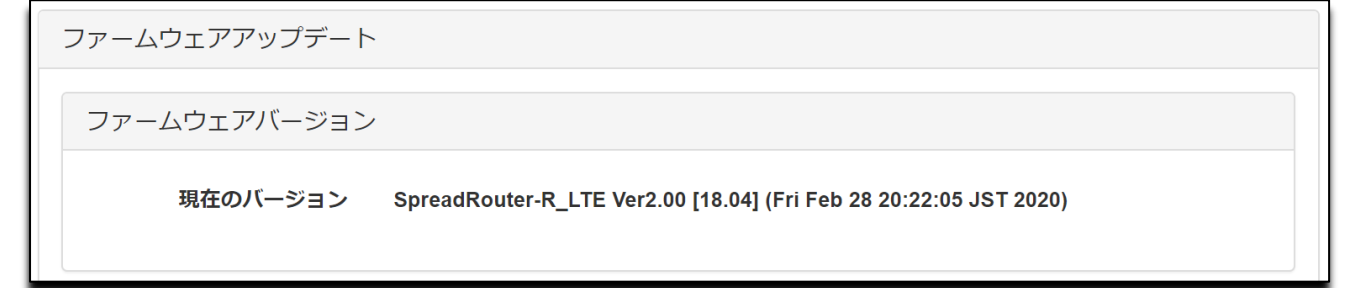

◆ ファームアップデート

SpreadRouter 本体のファームウェアの更新を行います。

➢ ファームウェアアップロード

パソコン上のファームウェアイメージファイルを、WebUI を経由して本装置に送信します。

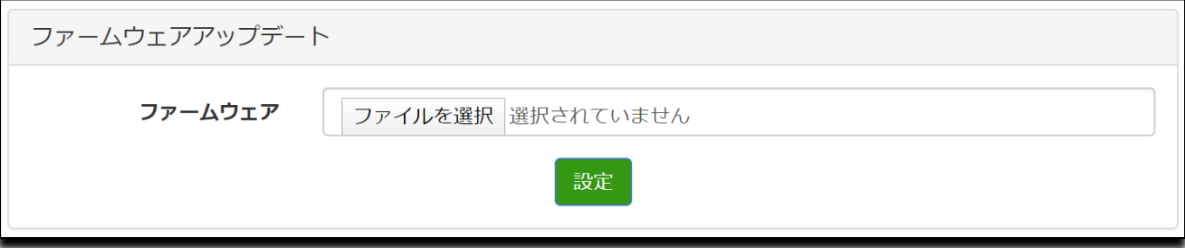

「設定」ボタンをクリックして更新するファームウェアを SpreadRouter 本体にアップロードします。

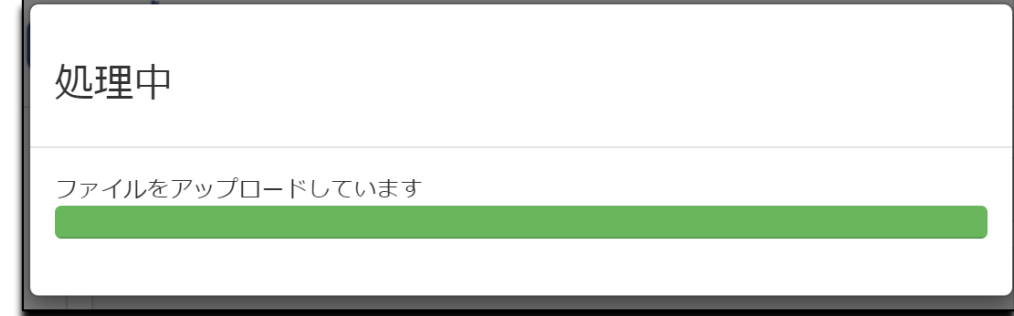

## 第 12 章 ファームアップデート 第 12 章 ファームアップデート

## 12.1 ファームアップデート 12.1 ファームアップデート

➢ ファームウェアアップロード完了

ファームウェアアップロード完了後には、「完了」と表示されます。

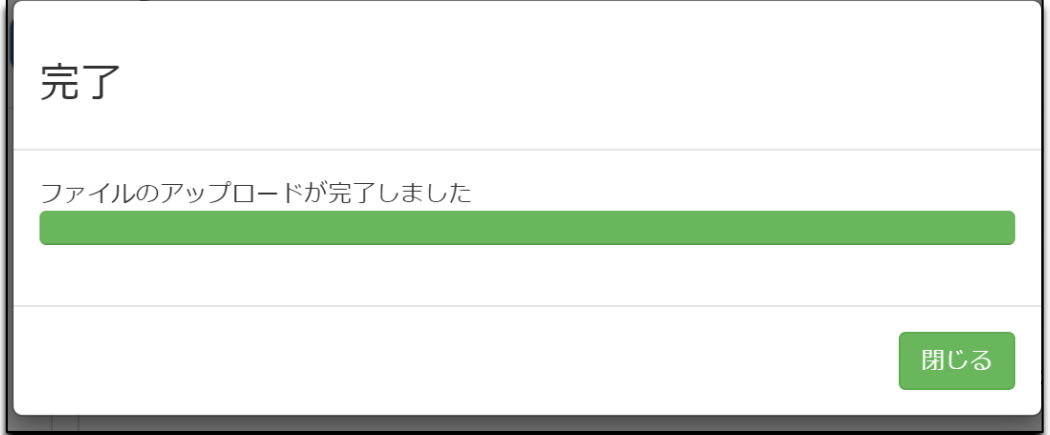

➢ ファームウェアアップデート

ファームウェアの送信に成功すると、ファイルサイズと MD5 値が表示されます。

MD5 値が正しければ、「設定」をクリックし、ファームウェアのアップデートを実行します。

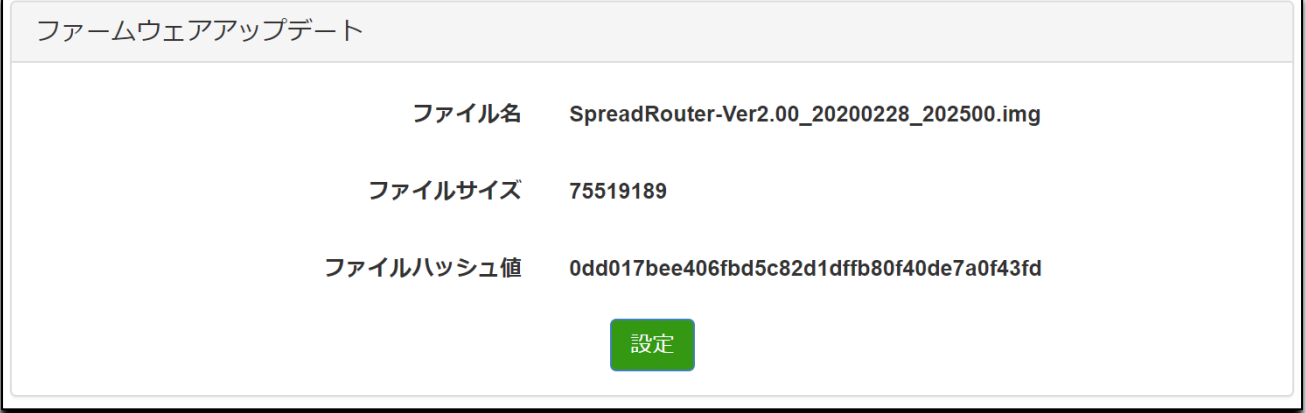

※ファームウェアは 70MB 以上のサイズがありますので、LTE 経由の遠隔からの更新の場合、回線プランにもよりますが、 低速プランの場合、時間が掛かる可能性がございます。

また、LTE 回線プランが従量制の場合、パケット超過になる可能性がございますので、更新の際には十分ご注意願います。

➢ ファームウェアアップデート完了

ファームウェアアップデート完了後には、「ファームアップが完了しました」と表示されます。

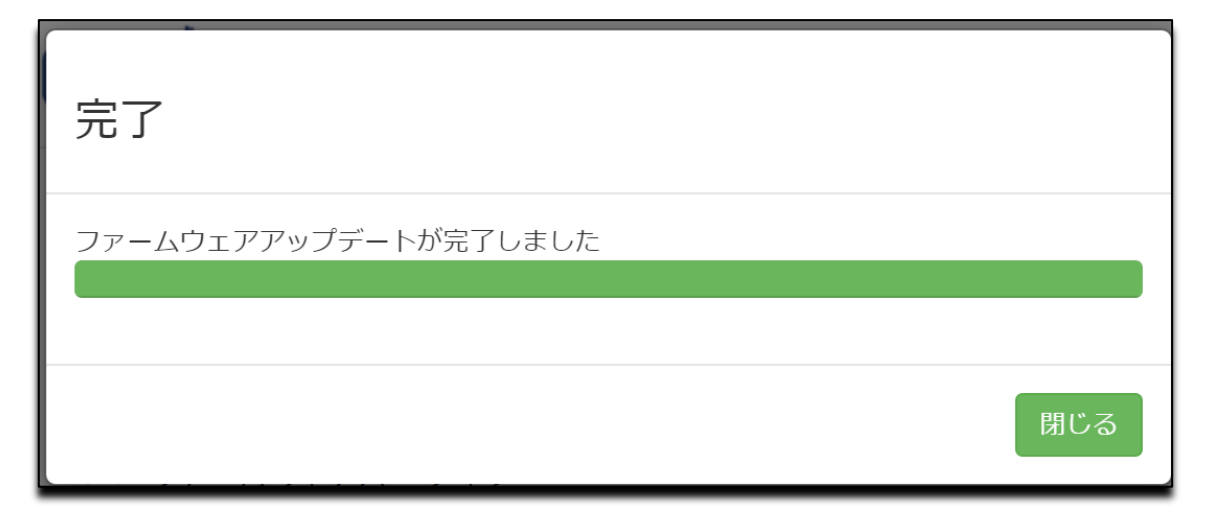

#### <注意>

「ファームアップが完了しました」メッセージが出ても、[閉じる]ボタンが表示されない場合があります。その際には、 ブラウザの更新ボタンを押下してください。ファームアップは完了していますので、SpreadRouter 本体の再起動へ進んで ください。

➢ SpreadRouter 本体の再起動

『第 14 章停止・再起動』より、SpreadRouter 本体の再起動を実施します。 再起動後、ファームウェアが更新されていることを確認します。

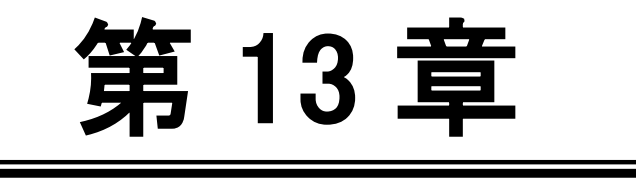

第 13 章 本体設定情報

═

#### 13.1. 本体設定情報

第 13 章 本体設定情報

## 13.1 設定の保存・復帰・初期化

設定の保存・復帰の機能は、1台の SpreadRouter 本体の設定情報を他の本体にコピーすることができ、クローンを作成す ることができます。このため共通化できる設定情報を一度作成しておくことで、初期設定の簡略化が可能になります。

◆ 設定の保存とダウンロード

設定画面で変更した設定内容をファイルとしてパソコンにダウンロードし保存する機能です。

「保存」ボタン押下で本体内に保存を行います。次に「設定ファイルのダウンロード」を実行し、パソコン内に保存 します。

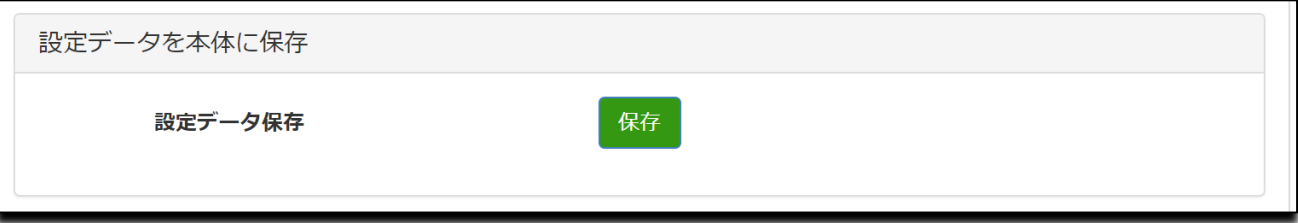

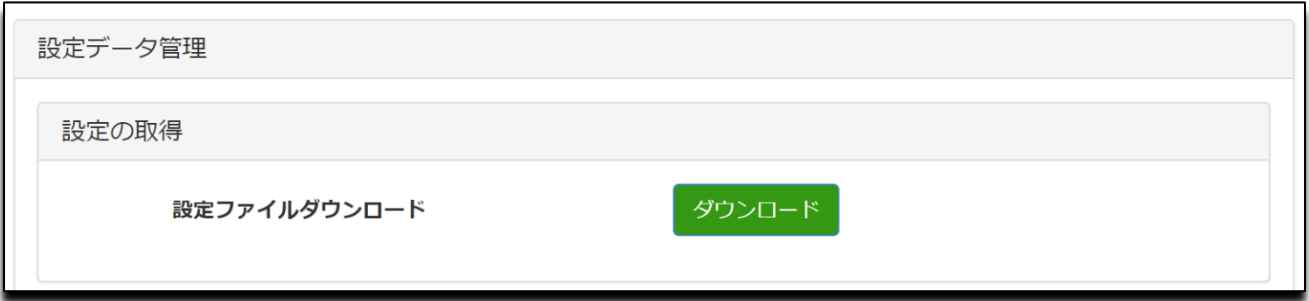

設定の復帰 「設定の保存」でダウンロードした設定ファイルを本体にアップロードし設定を復元します。 「ファイルを選択」ボタンでアップロードする設定ファイル選択し、「復帰」ボタンを押下でファイルのアップロー 第 13 章 本体設定情報 13.1 設定の保存・復帰・初期化

※設定ファイルアップロード後、設定を反映させるには SpreadRouter 本体の再起動を行ってください。

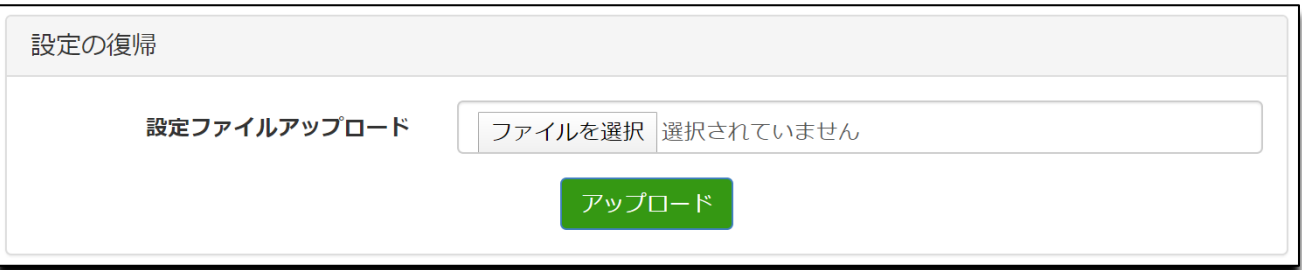

ファームウェアバージョンが異なったものに対して、本体設定情報の「設定の復帰」を行った場合、 全て反映されない可能性があります。

事前に必ず、同じファームウェアバージョンで設定を行った状態で、「設定の保存」を行ってください。

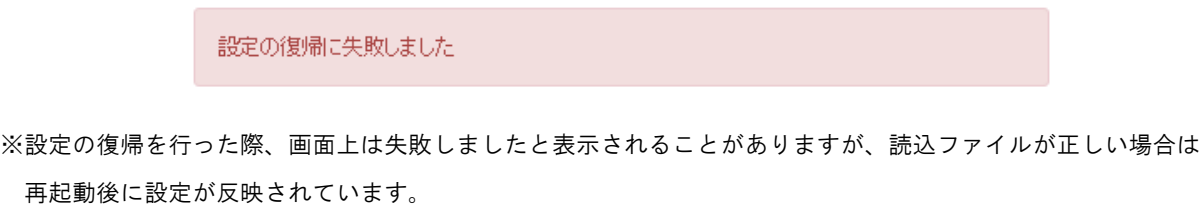

設定の初期化

ドを開始します。

設定画面で変更した設定を消去し設定データをデフォルト値に戻します。 「初期化」ボタンで設定データの消去を行います。

※設定の初期化を有効にするには SpreadRouter 本体の再起動が必要です。

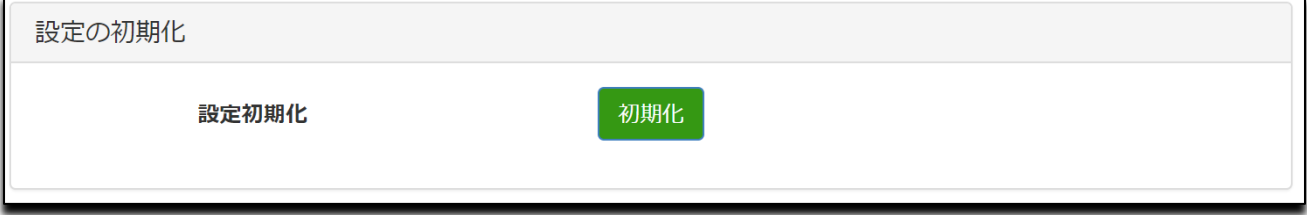

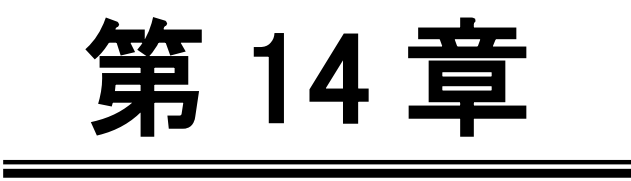

停止・再起動

14.1. 停止・再起動設定

第 14 章 停止・再起動

## 14.1 停止・再起動設定

◆ 即時停止・再起動

「停止」で SpreadRouter 本体をシャットダウンします。

「再起動」で SpreadRouter 本体の再起動を行います。

※「停止」または「再起動」により行われるシャットダウン処理により各設定情報が保存されます。

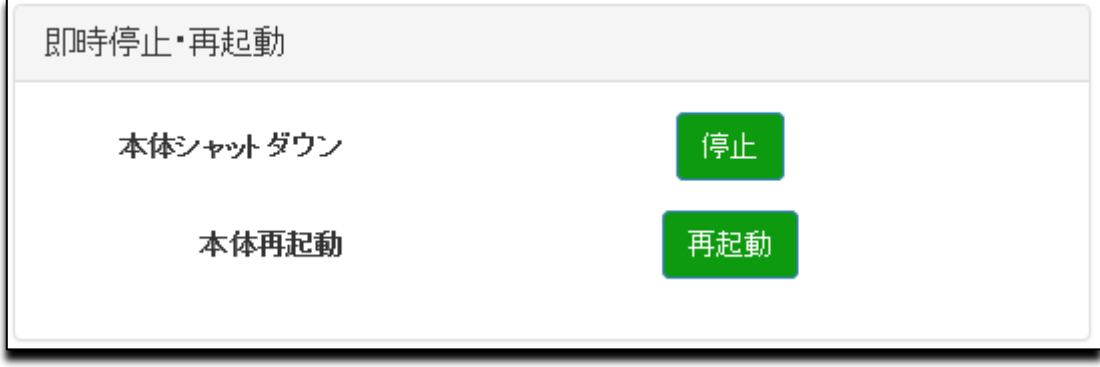

◆ 定期リブート

1日に1回の定期リブートを行うかを設定します。

定期リブート「使用する」を選択し、再起動時間(0:00~23:00 ※1 時間単位)を設定すると設定した時間に再起動 を行います。

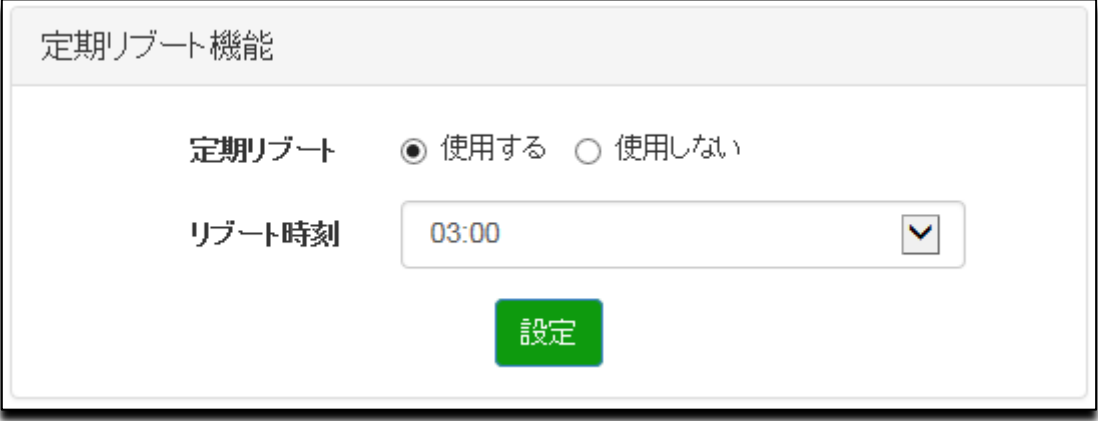

※出荷設定は定期リブートを使用する設定です。長期運用にてご使用の場合は、定期リブート機能を使用することを 推奨いたします。

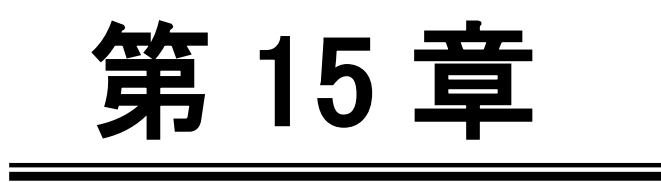

日付・時刻

Ξ

15.1. 日付・時刻設定

第 15 章 日付・時刻

## 15.1 日付・時刻設定

▶ 日付・時刻設定

日付・時刻設定では、システム時刻の変更を行います。

「日付」の年、月、日および、「時刻」の時、分、秒の項目入力が完了した後「設定」ボタンをクリックして変更内 容を更新させます。

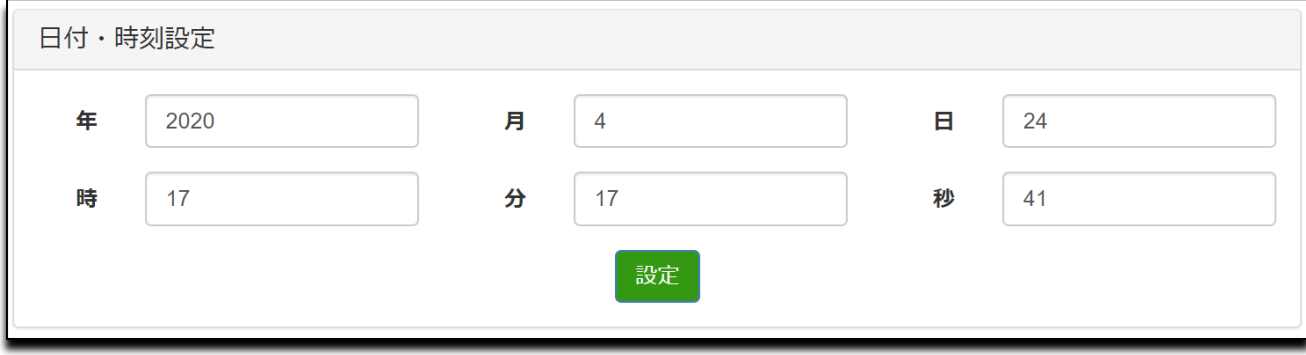

- 年 : 2000~2036 までの範囲で設定します。
- 月 : 1~12 までの範囲で設定します。
- 日 :1~31 までの範囲で設定します。
- 時 :0~23 までの範囲で設定します。
- 分 :0~59 までの範囲で設定します。
- 秒 :0~59 までの範囲で設定します。

尚、本体に内蔵されている時計用電池は通電無しの状態で約 5 年間保持されます。

#### ◆ タイムゾーン

タイムゾーンの設定を行います。通常 Asia/Tokyo 設定でご使用ください。

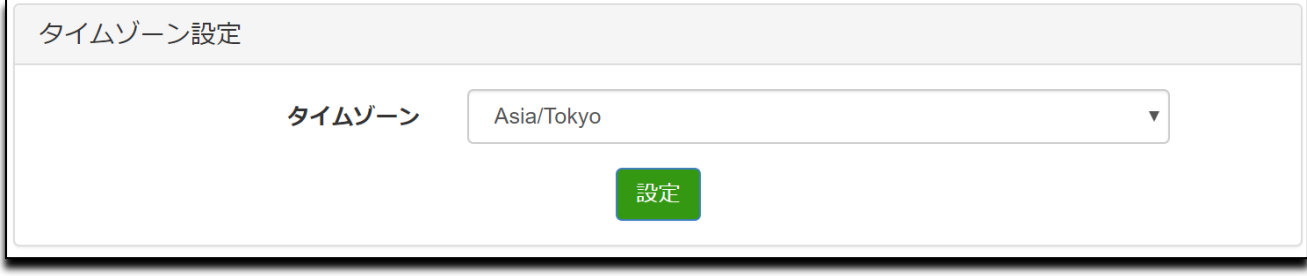

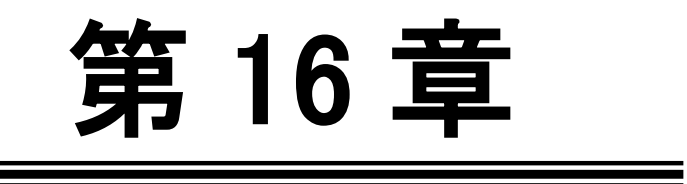

WebUI 設定

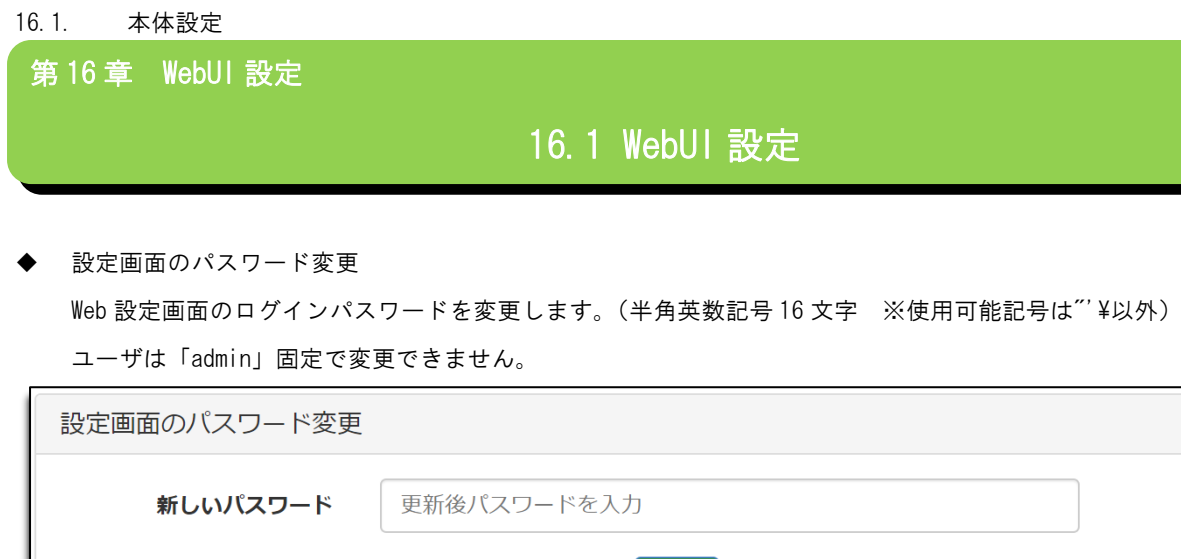

設定

Web 設定画面ポート変更

Web 設定画面のポート番号を変更したい場合にポート番号(1~65535)を指定します。設定は即時反映されますので、 WebUI での設定を続けるには変更後のポートに再接続してください。

※使用中ポートは設定できません。

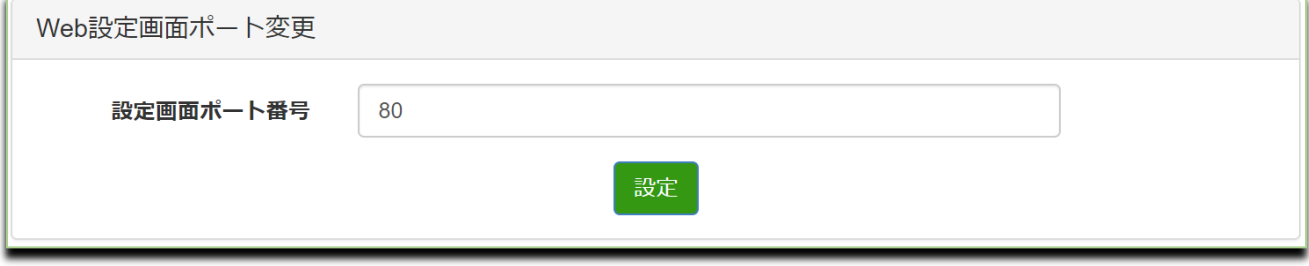

※デフォルト使用中ポート一覧

TCP : 111 , 80 , 8080 , 4112 , 53 , 22

UDP : 53 , 67 , 111 , 123

その他、動的に割り当てられるポートもございますのでご注意願います。

## 第 16 章 本体設定

## 16.1 本体設定

#### <注意1>

「設定」ボタンを押下すると変更した設定は即時反映されますが、本体への保存は行われません。そのまま電源を抜くと 設定した値は消えてしまいます。

設定した値を本体に保存する場合、WebUI の「停止・再起動」にて「本体再起動」または「本体シャットダウン」を行っ てください。

#### <注意2>

WebUI 設定画面を LTE や WAN ポート側 (external ゾーン)からアクセスする場合は、設定した設定画面ポート番号をフィ ルタ設定で「Accept」してください。

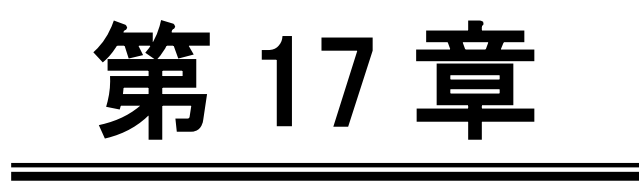

Ping 不通監視
#### 18.1. Ping 不通監視

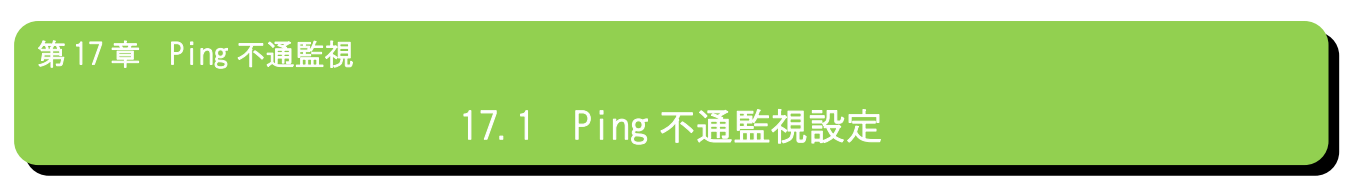

本機能は定期的に指定されたアドレスへ Ping を行い、指定先から Ping の応答が得られなかった場合、SpreadRouter 本体 を通信不通と判断し、SpreadRouter 自身を再起動する機能です。

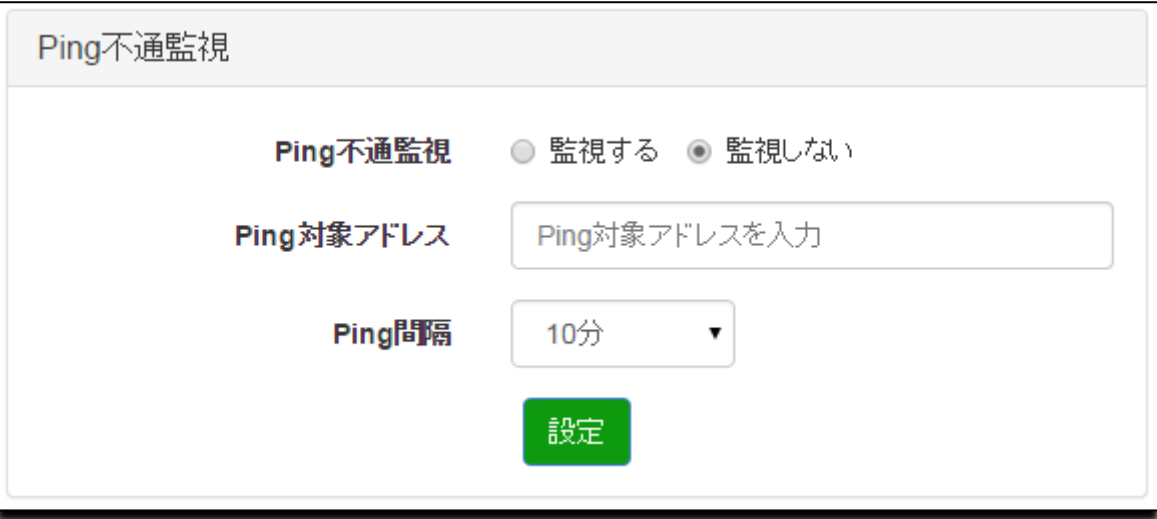

◆ Ping 不通監視

定期的に Ping 不通監視をする場合は「監視する」を選択し、以降の設定を行います。デフォルトは「監視しない」。

- Ping 対象アドレス Ping 送出先の IP アドレスを指定します。指定は IP アドレス形式のみとなりホスト名は入力できません。
- ◆ Ping 間隔 Ping 送出間隔を指定します。[5 分/10 分/15 分/20 分/30 分/60 分/120 分/240 分]。デフォルト 10 分。

※1サイクルに実施する ping は 5 秒間隔で 3 パケット送出を5回繰り返し、1度でも応答を受けた場合は、通信可能と判 断し再起動は行われません。

# <注意1>

Ping 送出先アドレスを間違えたり、存在しないアドレスを指定すると Ping 失敗を繰り返すので、頻繁に再起動が発生し ます。

# <注意2>

Ping を送出を行う事で LTE 回線使用時にはパケット量が発生しますので、回線プランに気を付けてください。

# <注意3>

「設定」ボタンを押下すると変更した設定は即時反映されますが、本体への保存は行われません。そのまま電源を抜くと 設定した値は消えてしまいます。

設定した値を本体に保存する場合、WebUI の「停止・再起動」にて「本体再起動」または「本体シャットダウン」を行っ てください。

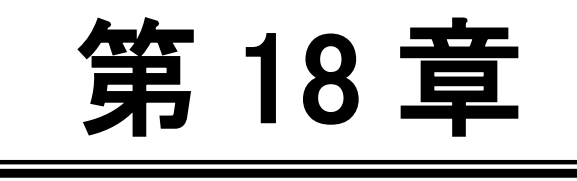

第 18 章 専用設定ファイル

#### 18.1. 専用設定ファイル設定

f

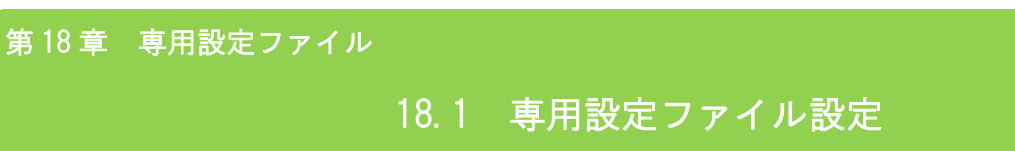

本機能は SpreadRouter ファームウェア v1.03 以降に追加された機能です。

SpreadRouter 内で動作するオリジナルの専用プログラムを開発した際に、その専用プログラムが使用する設定ファイルを SpreadRouter に保存します。

専用プログラム自体は予め本体にインストールいただき、設定のみ手軽に変更したい場合を想定した使用方法になります。 プログラム開発時に各設定を変更したい場合は、本機能を使用した設計で開発することも可能です。

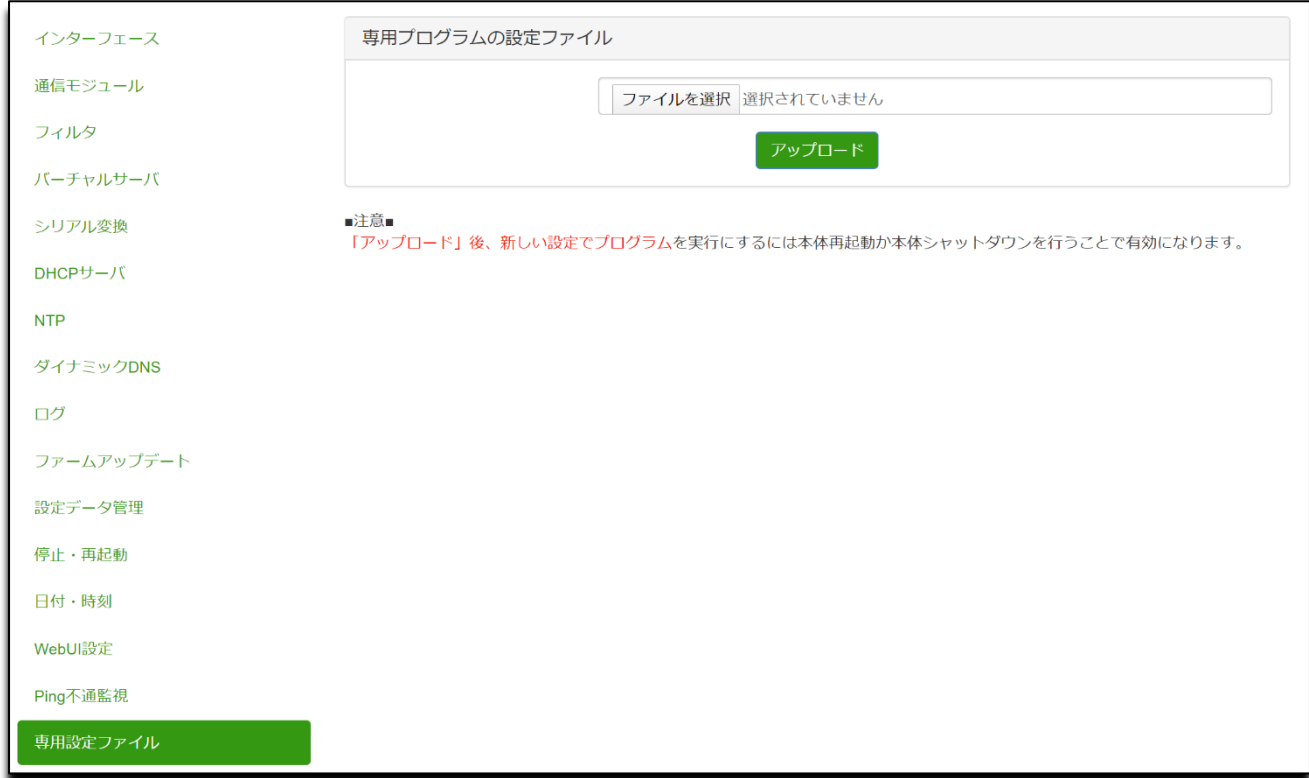

◆ 専用プログラムの設定ファイル

「ファイルを選択」ボタンでアップロードする設定ファイル選択し、「アップロード」ボタンを押下でファイルのア ップロードを開始します。

# 18.2. 設定ファイルの保存場所

保存される設定ファイルは以下のとおりです。

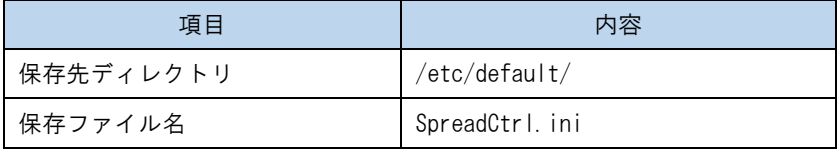

# "「アップロード」後、新しい設定でプログラムを実行するには本体再起動か本体シャットダウンを行うことで有効にな

ります。"と記載がありますが、開発したプログラムが常に本設定ファイルを読み込む様な仕組みであれば、再起動は不要 かと思います。

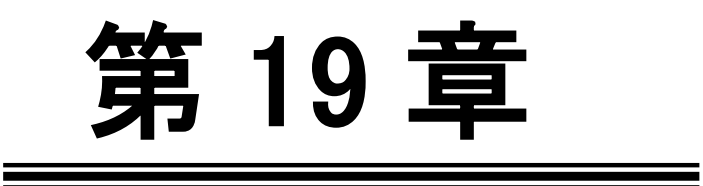

コンソールポート変更

#### 19.1 コンソールポート変更

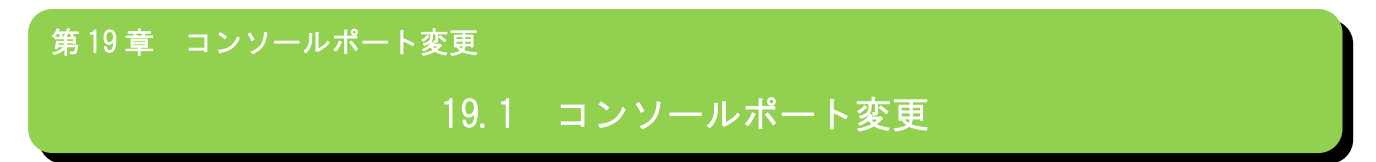

本機能はコンソールポート (RS232C) をとアプリケーションポートとして利用する場合の設定です。

#### ◆ DipSW 変更

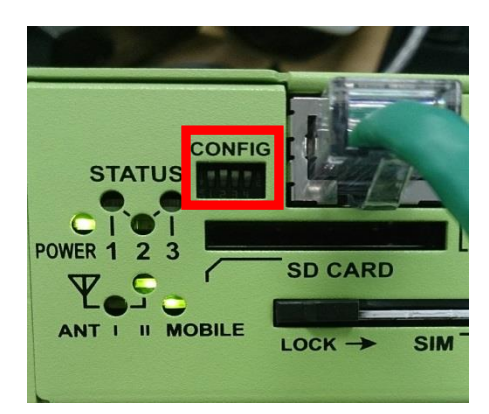

本体の電源を OFF にして DipSW の左側2個を下にセットします。 [↓ ↓ ↑ ↑] にします。

#### ◆ DipSW 変更

本体の CONSOLE とパソコンをシリアルケーブルで接続し、パソコンはターミナルソフトを起動。 [シリアル設定] ボーレート 115200 / データ長 8 / ストップビット 1 / パリティ無 / フロー制御無 ※パソコン側を市販の USB シリアルケーブルで接続の場合は、両方オスオスの端子で変換が必要です。 ※クロスケーブル(クロス変換アダプタ等)が必要になりますので、ご注意ください。

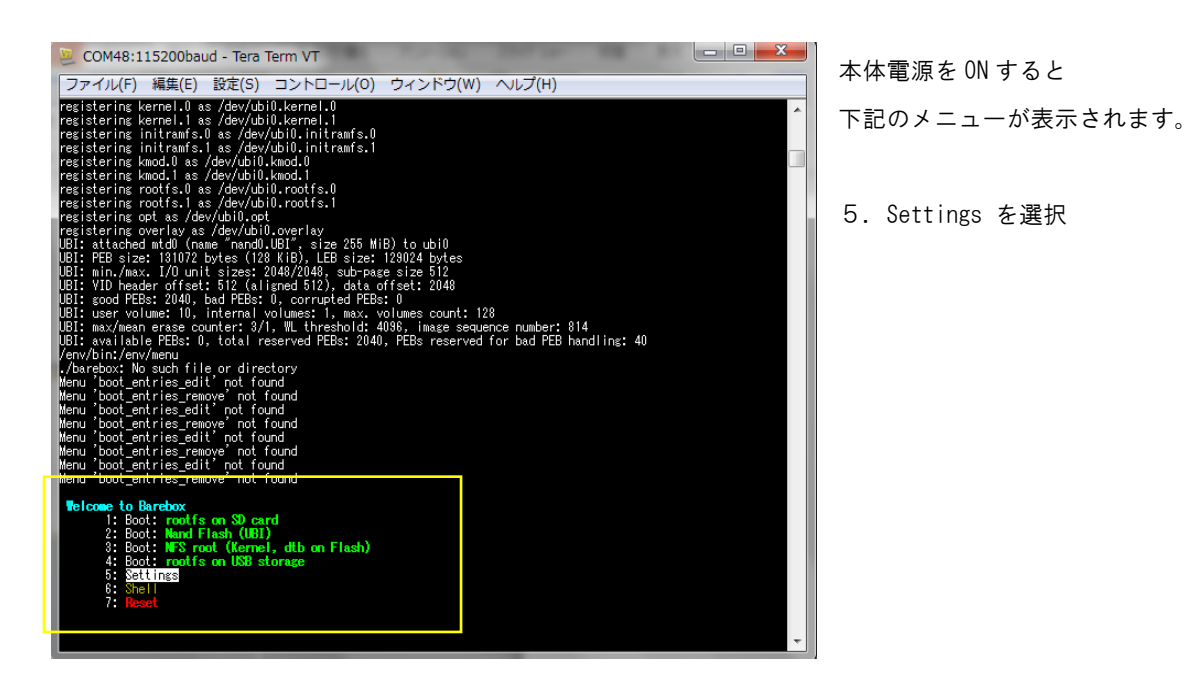

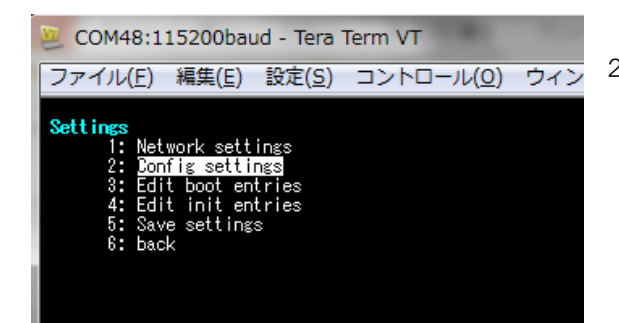

2.Config settings を選択

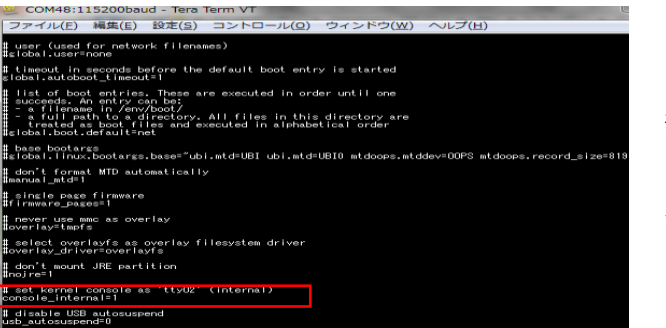

コンフィグファイルの下の方にある #console\_internal=1 のコメント # を外します。 外したら、CTRL+D キーで保存します。

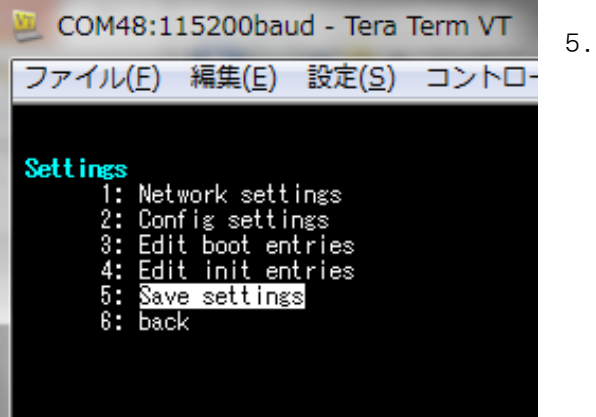

5.Save settings を選択

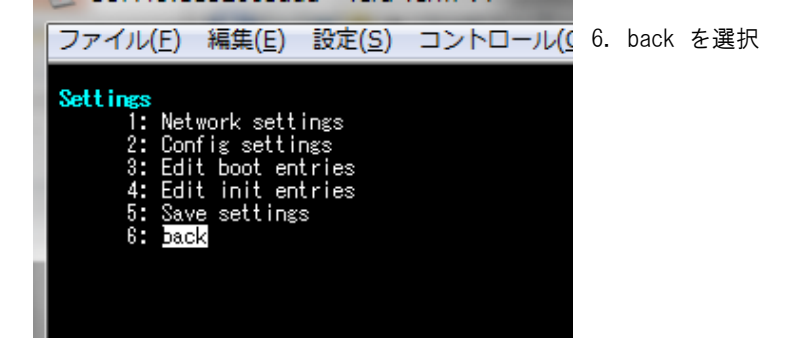

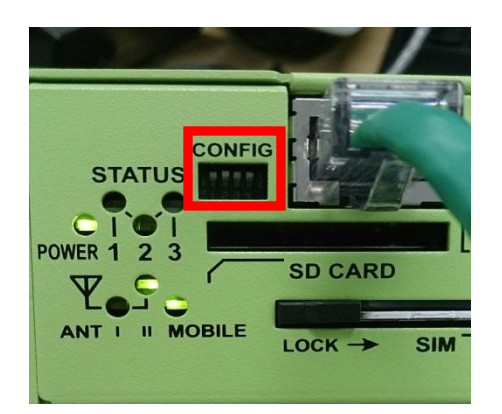

本体の DipSW を全て [↑ ↑↑ ↑] 向きに戻します。

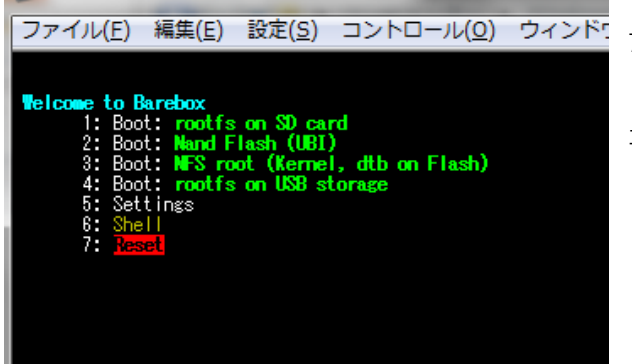

7. Reset を選択で再起動します。

再起動後は、WebUI のシリアル変換機能のコンソールポート (ttyO0)を設定することで使用可能になります。

※注意点

コンソールポートは本体電源投入時に Linux ブートメッセージが必ず出力されます。

接続機器側に影響が出ないかご確認願います。

※コンソールポートを元に戻す場合は、同様の手順で #console\_internal=1 コメントを追加し戻してください。

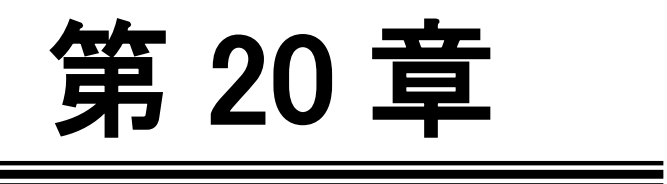

VPN サービス対応 OS について (有償サービス)

#### 20.1. VPN 対応 OS について

#### 第 20 章 VPN 対応 OS について

# 20.1 VPN 対応 OS について

VPN 対応 SpreadRouter ファームウェアは標準のファームウェアに、L2TP-IPsec のサーバモードを搭載した専用ファーム ウェアになります。(有償にてアップデートまたは出荷時インストール)

#### ◆対応仕様

f

SpreadRouter は L2TP-IPsec のサーバモードに対応しています。

# ◆動作確認端末

 iPhone、Android 等のスマートフォン。※全ての機種を動作保証しておりません。 動作確認機種:iPhoneXR(13.6.1)、iPhone6s(13.7)、XPERIA X Performance(SOV33)

◆構成

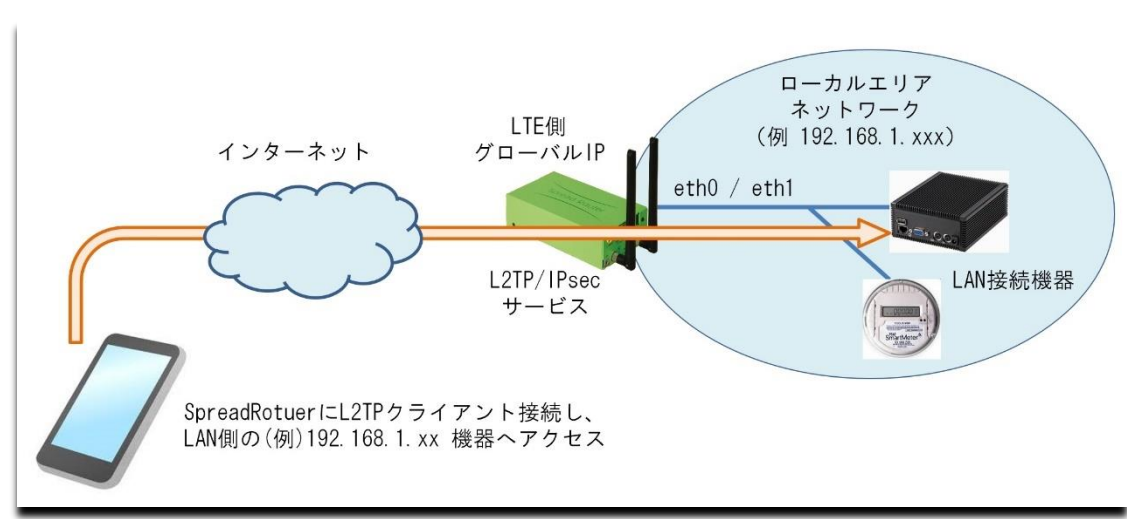

# ◆ファームウェア(OS)バージョン確認

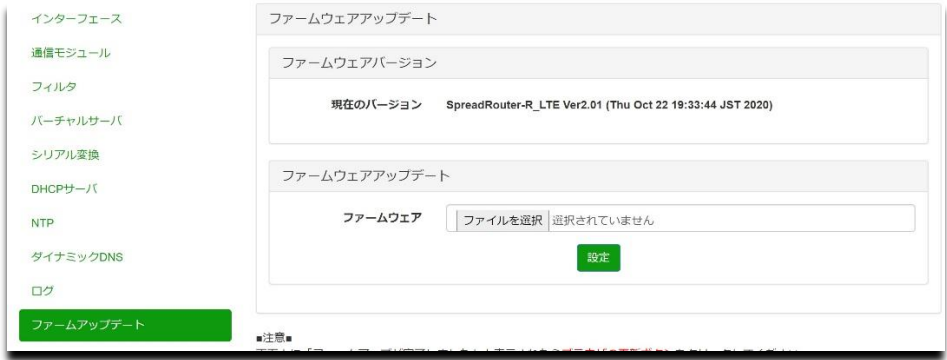

Ver2.01 が VPN 搭載最新バージョンになります。(2020 年 11 月 1 日時点)

#### 20.2. VPN の主な設定方法

#### f 第 20 章 VPN 対応 OS について

# 20.2 VPN の主な設定方法

◆主な設定方法

基本的な流れは、VPN 用設定ファイル(テキストファイル)を作成し、SpreadRouterWeb 設定画面の「L2TP/IPSec 設定ファ イル」メニューで読み込ませた後、スマートフォンなどの端末から設定した情報でアクセスします。

#### ◆作成する設定ファイル(SpreadVpn.ini)

SpreadRouter に読み込ませるテキストの ini ファイルは、指定のキーワード=値で記述します。

# ■設定ファイル説明 SpreadVpn.ini

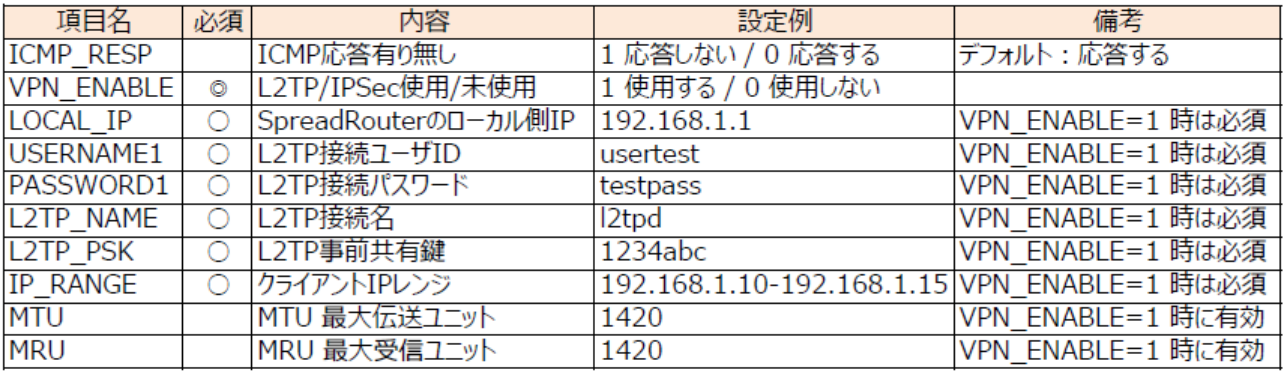

※設定ファイル内にはコメントなどの記入は追記しないでください。

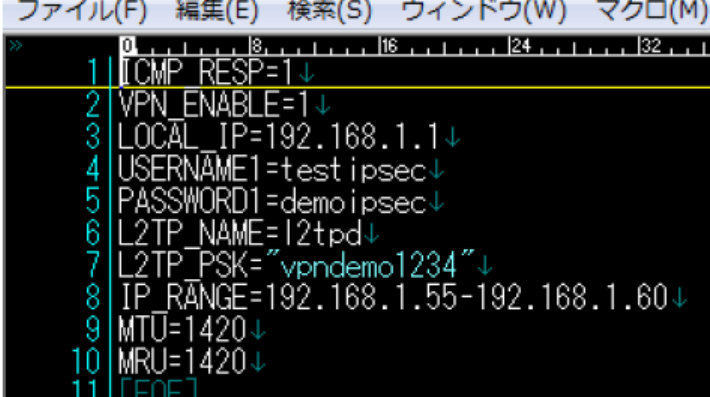

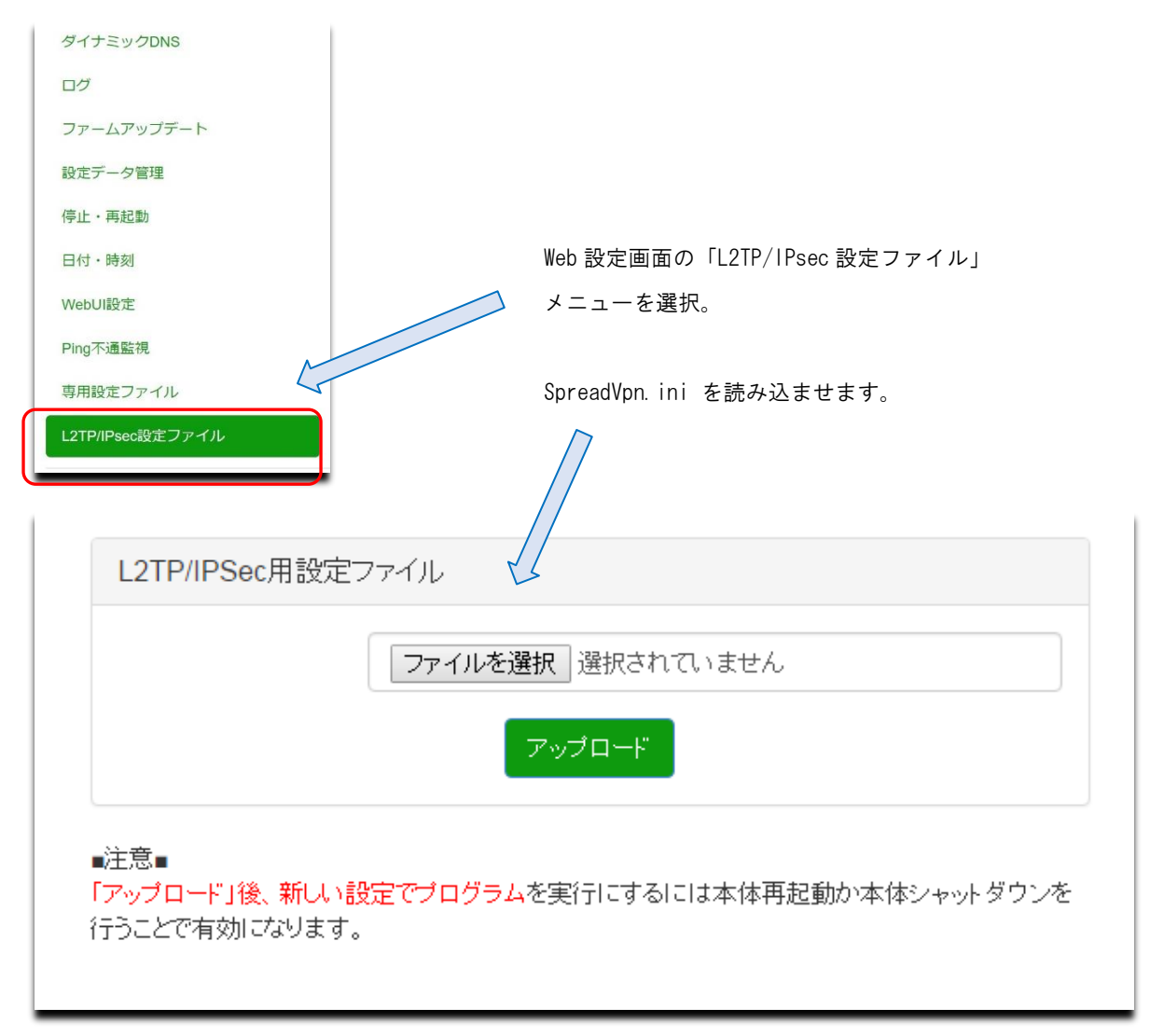

◆PC で作成した設定ファイル (SpreadVpn.ini) を SpreadRouter に反映させます。

作成した L2TP/IPSec 用設定ファイルをアップロードします。

アップロードが完了したら、本体を再起動してください。

再起動したら VPN クライアント (iPhone または Android 端末) より接続が可能になります。

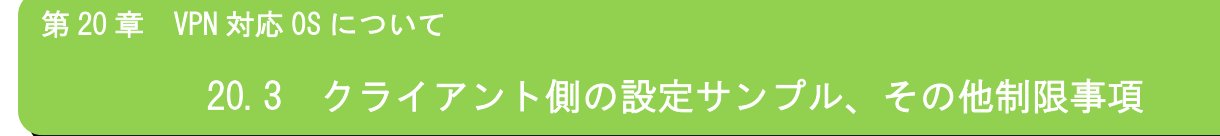

◆クライアント側の設定例

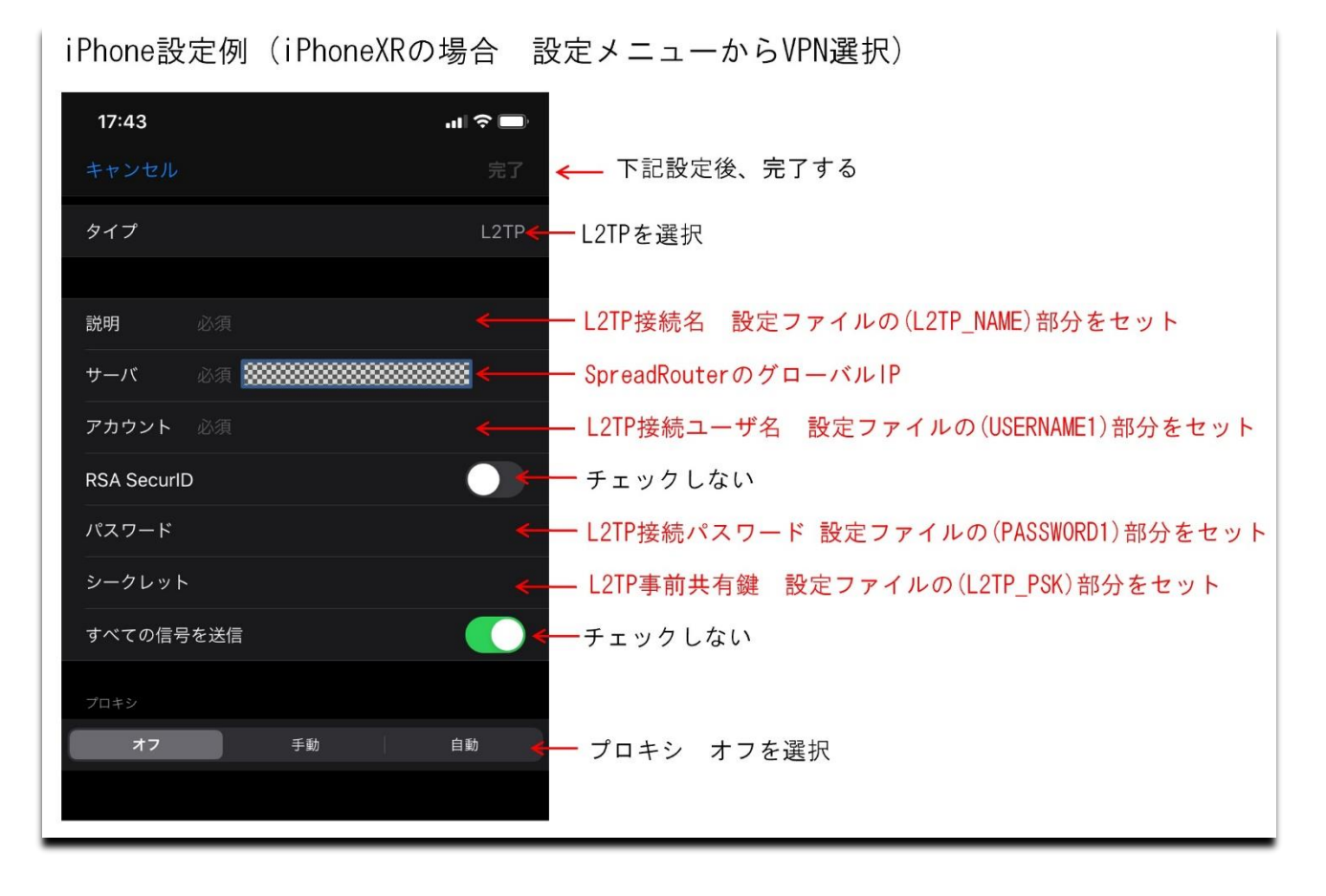

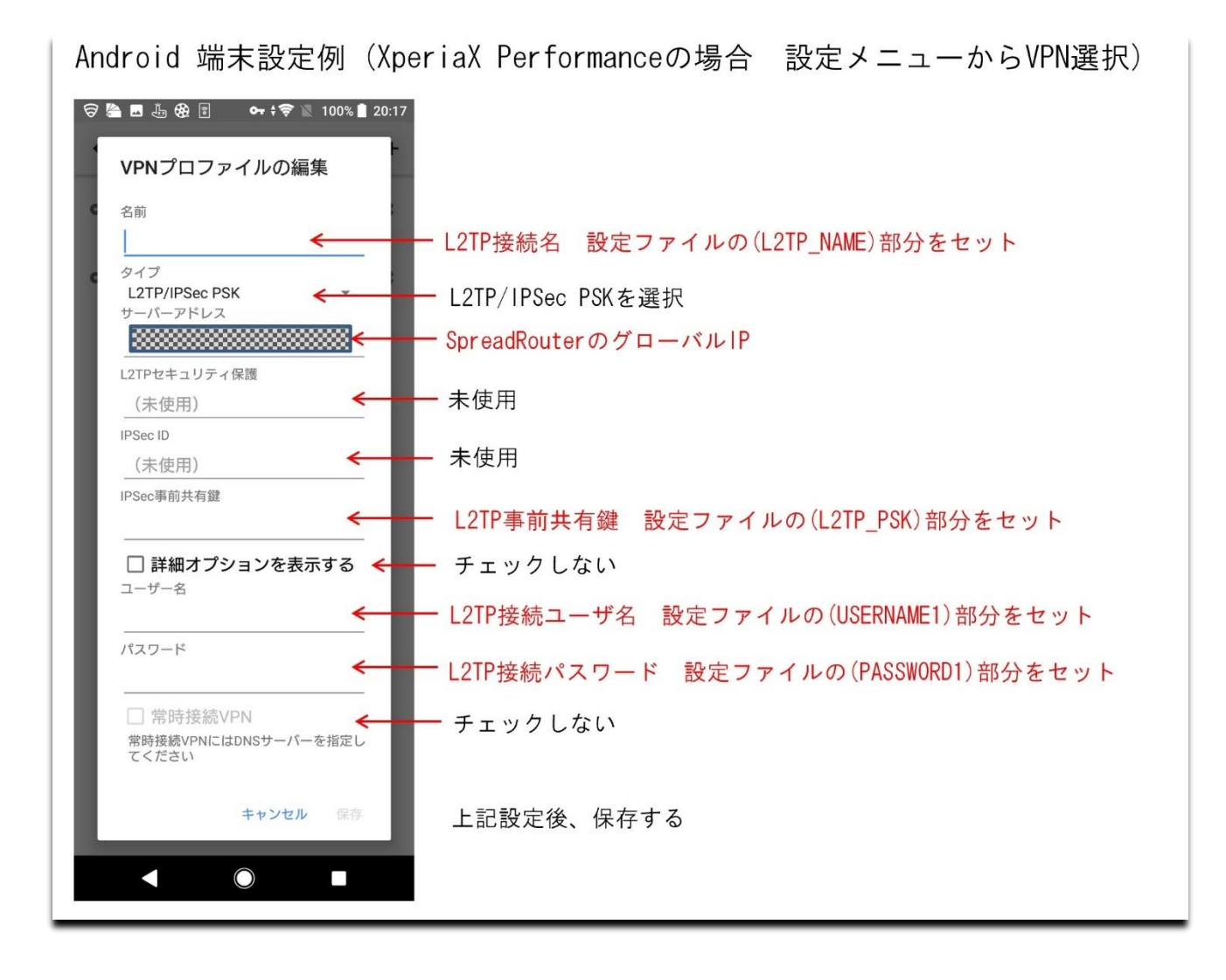

◆VPN 制限事項

- (1)WAN 側のインターフェースは、LTE に限定されます。 イーサネットを WAN ポートとして使用する場合は、VPN 接続はできません。
- (2)VPN セッション接続は同時に 1 接続を推奨いたします。 VPN ではなくインターネット接続(グローバル IP 接続)は可能です。

SpreadRouter シリーズ ウェブユーザインターフェース操作マニュアル Ver.2.0.1

2020 年 11 月版 発行 エヌエスティ・グローバリスト株式会社 Copyright© 2020 NST GLOBALIST, INC. All rights reserved.